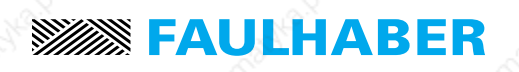

## **Motion Controller**  4-Quadrant PWM for DC-Micromotors and Brushless DC-Servomotors

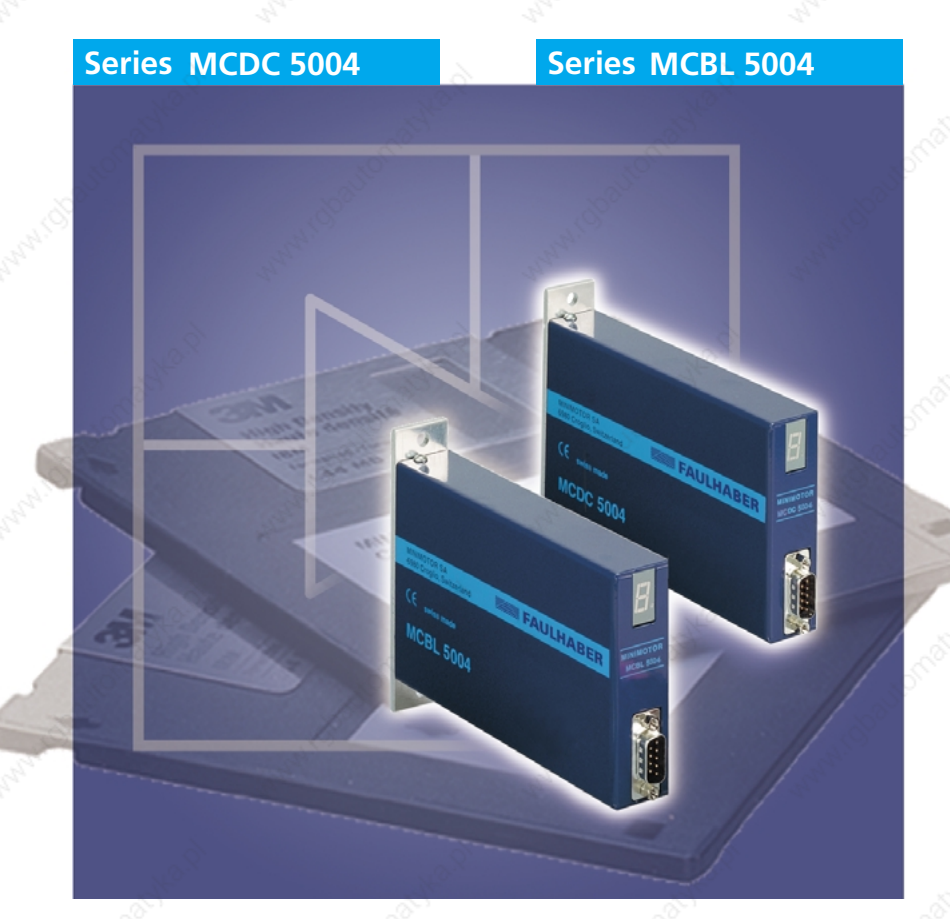

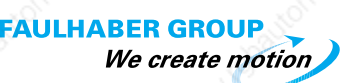

## **Operating Instructions**

## **Miniature Drive Systems**

**Mabel COM**<br> **Miniature**<br> **Micro Drives**<br> **DC-Micromoto Micro Drives DC-Micromotors Precision Gearheads Servo Components Drive Electronics**

**Surf to the following Internet**  address and you will find the **latest edition of the instruction**<br>manual on-line:

**M** 

**manual on-line:** www.minimotor.ch/uk/pr/

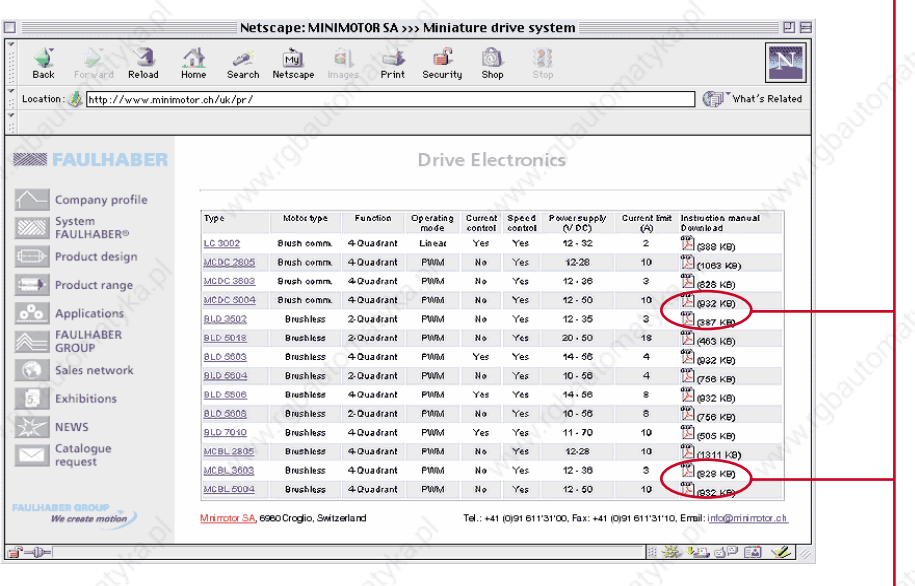

## **For direct Download:**

http://www.minimotor.ch/minicatalog/pdf/DriveCircuits/Manuals/IM\_e\_MCDC\_MCBL\_5004.pdf

# **Example 18 FAULHABER**

# **Index**

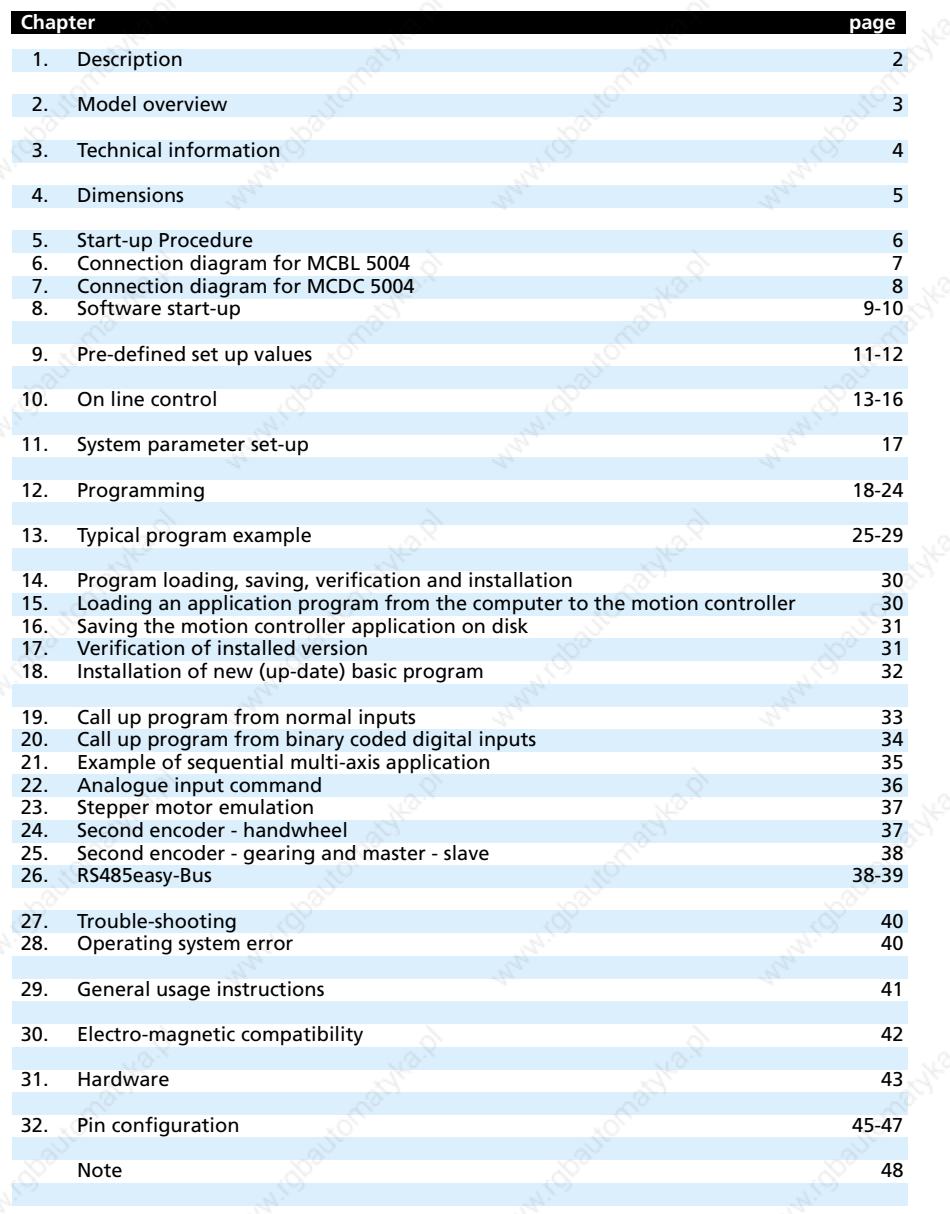

**1**

## **Description**

#### **1. Description**

The MCBL 5004 and the MCDC 5004 are very compact motion controllers ideal for our brushless DC-Servomotors and brushed DC-Micromotors.

**SEE FAULHABER** 

Each model comprises a PWM servo amplifier.

### **Technology**

Both motion controllers are based on a fast, powerful 16 bit microcomputer system.

This guarantees high dynamics, precise positioning and quiet running, regardless of the motor type used.

The well thought-out design and consistent application of SMD technology ensures a very compact device. The specially developed user software offers high flexibility and simple handling.

#### **Application field**

Developed with the use of state-of-the-art technology, the motion controllers are suitable for a wide range of applications: insertion and handling machines, machine tools, robots, X/Y tables, drive and automation systems in medical technology, chemical and food industry, etc.

#### **Programming**

One of the most important objectives in the development of these units was to keep its operation as simple as possible. This has been attained with the use of just a few, highly efficient functions

Manual balancing or potentiometers are no longer required. Menu-guided program and parameter-editing functions are already integrated for operation with an ASCII terminal. In place of internal menu management, the clearly structured command set can be simply integrated into a customer-specific interface, e.g. with Visual Basic, Lab View, Pascal, C++, etc.

Any PC with Windows operating system can be used as an input terminal. Program up-dates are made directly via the serial interface without changing the hardware.

Communication is made via the serial port RS232 or RS485.

## **Model overview**

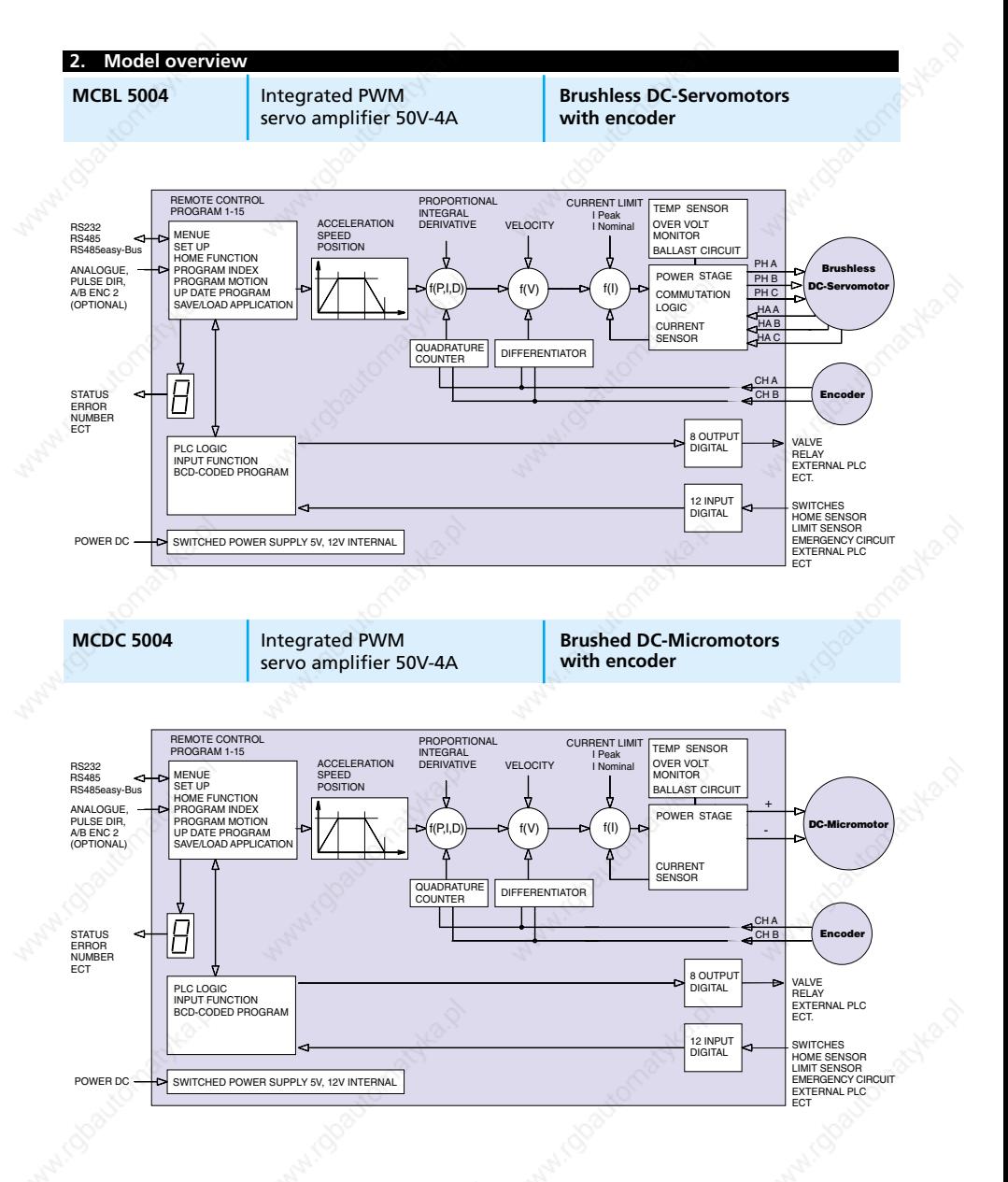

## **Technical information**

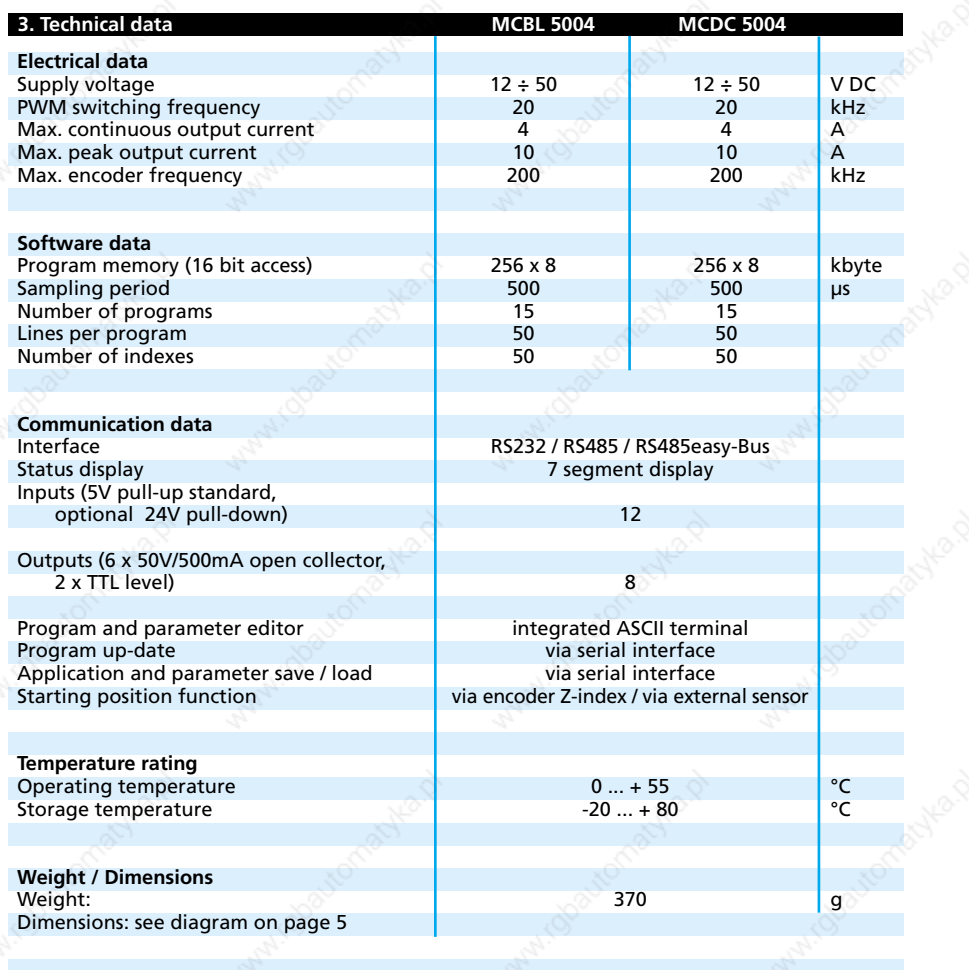

## **Dimensions**

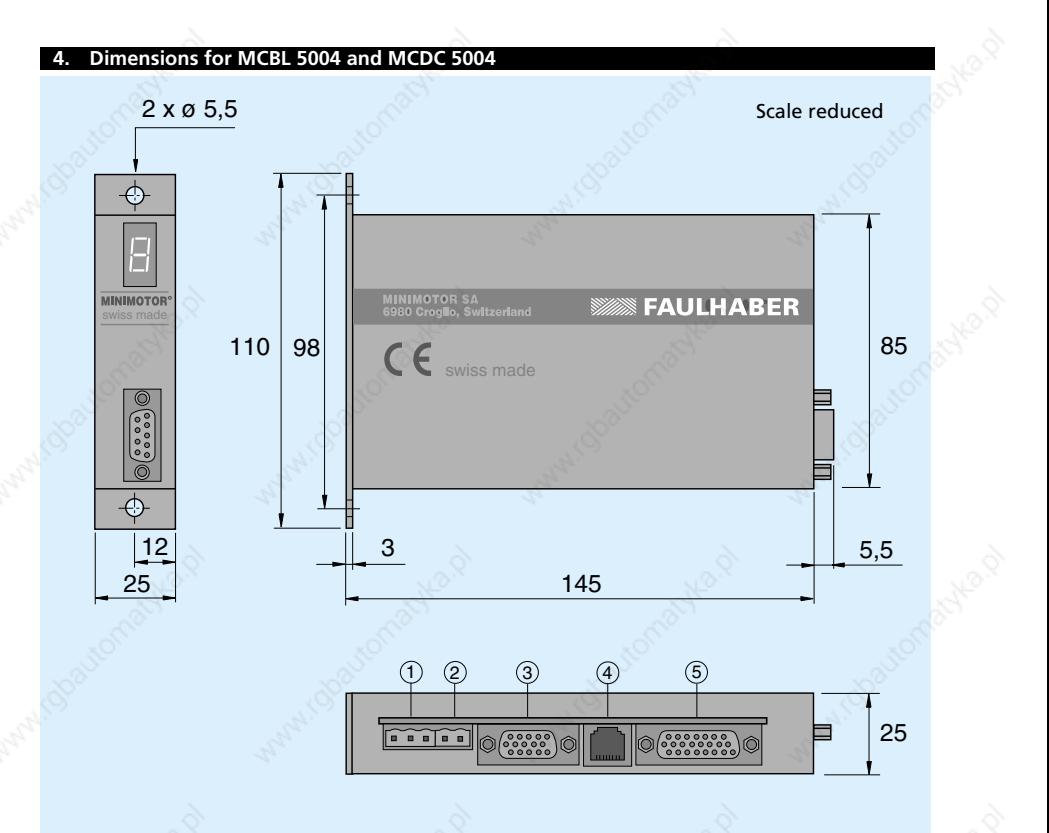

## **Connection for MCBL 5004**

- Motor 1
- 2 Power supply
- 3 Encoder<sup>1)</sup> and Hall sensors
- Input for special function 4
- 5 Digital Input / Output

## **Connection for MCDC 5004**

- Motor 1
- 2 Power supply
- $\circledS$  Encoder<sup>1)</sup>
- Input for special function 4
- 5 Digital Input / Output

 $1)$  Line driver encoders for noisy environments or long distances can be used.

## **Start-up procedure**

#### **5. Start-up procedure**

Here we list a step-by-step start-up procedure for both the electrics and software. Also included are several examples in order to allow the user to test the unit and familiarise himself with programming.

We therefore recommend that this sequence is followed for trouble-free installation:

**WEEK FAULHABER** 

### **Start-up Procedure for MCBL 5004**

- Connect the motor phases to **MOTOR**
- Connect the encoder and the motor Hall sensor leads to **ENCODER HALL**
- Connect the RS232 (or RS485) to the computer port **COM1**
- Connect the power supply to **PWR**
- **Power the motion controller**
- Software start-up

### **Start-up Procedure for MCDC 5004**

- Connect the motor terminals to **MOTOR**
- Connect the encoder to **ENCODER**
- Connect the RS232 (or RS485) to the computer port **COM1**
- Connect the power supply to **PWR**
- **Power the motion controller**
- Software start-up

The computer link is necessary to program the motion controller. After programming has been completed, the computer link can be disconnected since the programs can be started using the motion controller input functions.

## **For advanced functions such as:**

- **Analogue input command**
- Stepper motor emulation
- Second encoder input
- RS 485 serial interface
- **Multi-axis operation**

please refer to the specifique chapters

## **Start-up procedure**

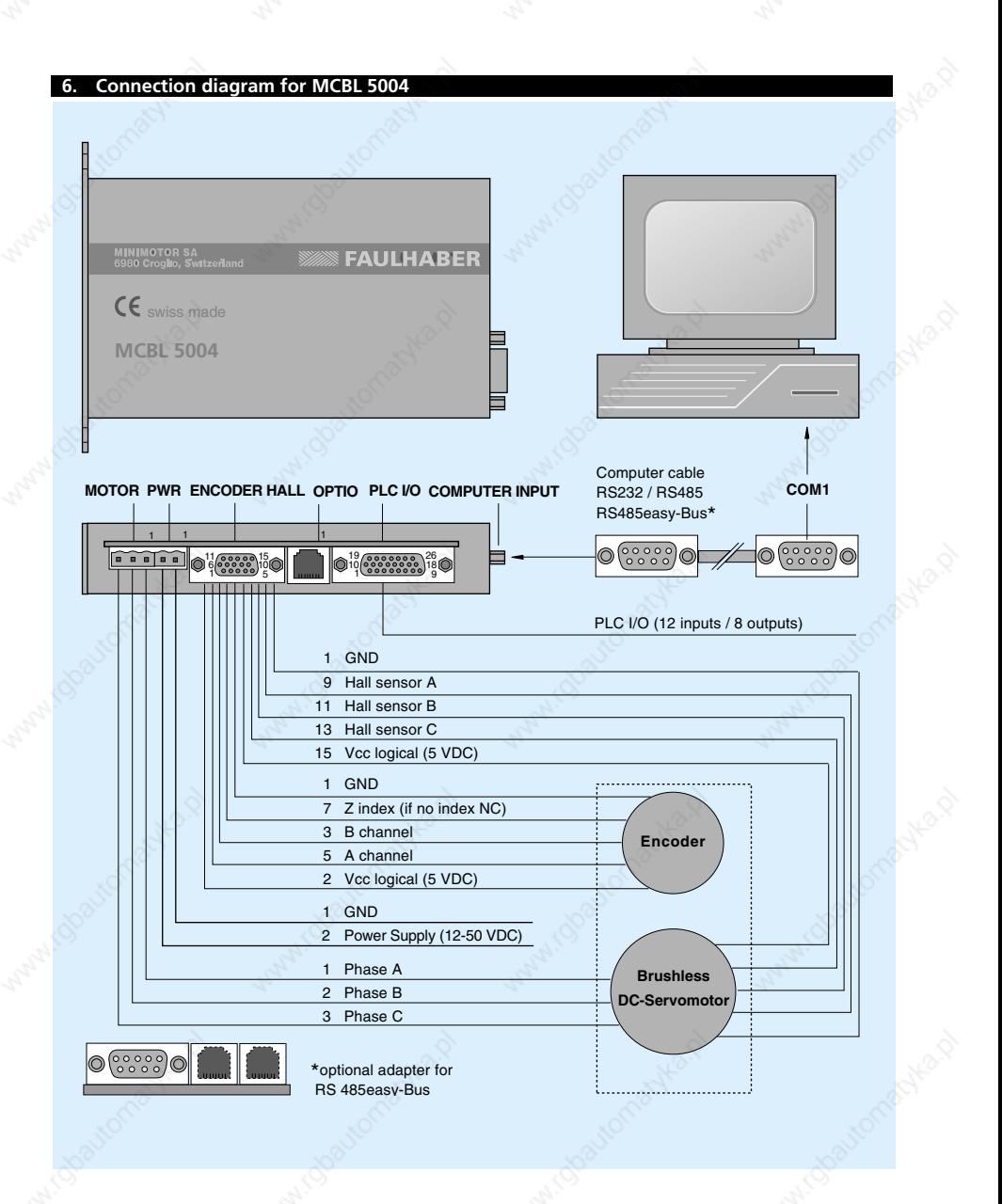

## **Start-up procedure**

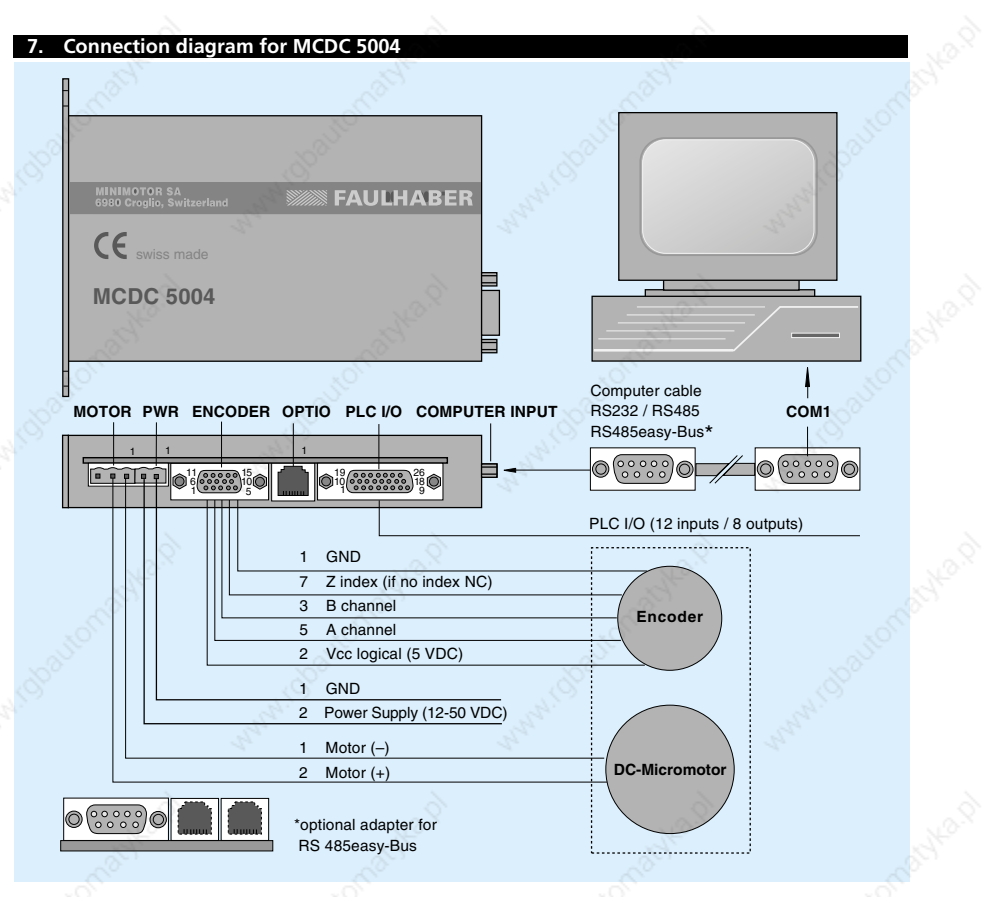

## **PLC I/O description**

The PLC I/O port enables direct communication with the position control function without having to use a computer. For example, once a program has been created, it can be executed by simply giving a command to the assigned input. In the initial phases of installation, and to allow the user to better understand the operation of the motion controller, all instructions are given via computer. It is therefore not necessary to connect this port.

## **RS232 description**

This port is the communication link between the motion controller and the external computer via the COM1 connection point. Additional information regarding the connection and set-up is given in chapter 32. The link is make with a standard computer cable which, if necessary, can be optionally supplied by Minimotor.

## **Start-up procedure**

**8. Software start-up**

The diskette supplied with the motion controller contains:

**installation program**

**program MCxx\_yyy.S19 (basic motion controller software)**

**terminal emulator for Windows**

program MM\_WIN.TRM with the pre-defined terminal emulator parameters

 $\blacksquare$  To copy the software onto your hard disk using Windows, first of all start the installation program from the DOS prompt which copies the contents of the diskette into a directory MIMO\_MC which is automatically created. You should now work only on your hard disk.

The diskette now serves as a back-up for security purposes only.

- Go to the MIMO\_MC directory and open the file TERMINAL.EXE.
- Go to FILE menu and open MM\_WIN.TRM.
- Press MENU button on the screen. The following menu will appear:

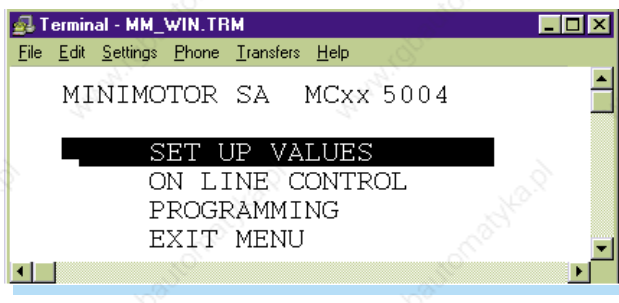

As a check, the motion controller 7-segment display should show 0 (zero).

If this does not happen, you should first check all the connections. If the above menu still does not appear on the screen, you should re-install the software program MCxx\_yyy.S19. Instructions for this procedure can be found in chapter 28.

At this point, the start-up procedure is complete. The unit is now ready to be programmed for its specific application.

**WEE FAULHABER** 

## **General software information**

### **Terminal emulator description**

The computer is only used as a terminal. The terminal emulator therefore enables communication between the computer and motion controller software. The actual programming is made directly in the motion controller itself.

#### **Motion controller software organisation**

The software is constructed on three different levels.

### **Operating system**

The operating system normally remains invisible to the user and is a background function for:

- download functions
- back-up in emergency situations

For additional information, see chapter 28.

#### **Program MCxx\_yyy.S19**

Is the basic working program which realises all described functions and programming possibilities. This program is already installed within the unit and automatically goes into operation once the system is started-up. Actualy version 3.40

#### **Application user programs**

Contains the complete set of customer-defined data and parameters (= "application").

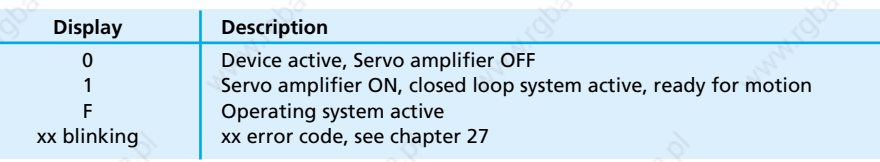

## **7-segment display status**

### **General programming instructions**

General instructions on how to move, insert, delete, etc. within the program:

- Close every entry with the command <ENTER>
- **Text can be entered using either small or capital letters**
- Use the arrows to move up and/or down the menu lines
- $\blacksquare$  To go back to the previous menu always use <ESC>
- Close erroneous entries with <ENTER> and re-enter data

Delete characters **Back Space** clear line  $\begin{matrix} \text{CRTL C} \\ \text{SRTL L} \end{matrix}$ Insert line Page down and the contract of the contract of the contract of the contract of the contract of the contract of the contract of the contract of the contract of the contract of the contract of the contract of the contract of Page up and the contract of the contract of the contract of the contract of the contract of the contract of the contract of the contract of the contract of the contract of the contract of the contract of the contract of th

## **Set up values**

### **9.** Pre-defined set up values

The SET UP VALUES menu contains all the necessary parameters for the unit to function according to the specific application.

The motion controller has default parameters which allows it to run the majority of motors stably, allowing the user to fine-tune the unit's operation without the risk of causing damage.

**WEEK FAULHABER** 

For optimum operation it is of course necessary for the individual parameters to be set according to the requirements of the specific application. A description on how to optimise the system is contained in chapter 11.

As an initial step the user should familiarise himself with the motion controller instructions which are available via the ON LINE CONTROL menu. As we will see later, it is important to first get the motor running before optimising the parameters.

### **Attention!**

Before giving any instructions to the motor, ensure that it is first running without load since the current limiter is not set to the maximum motor current.

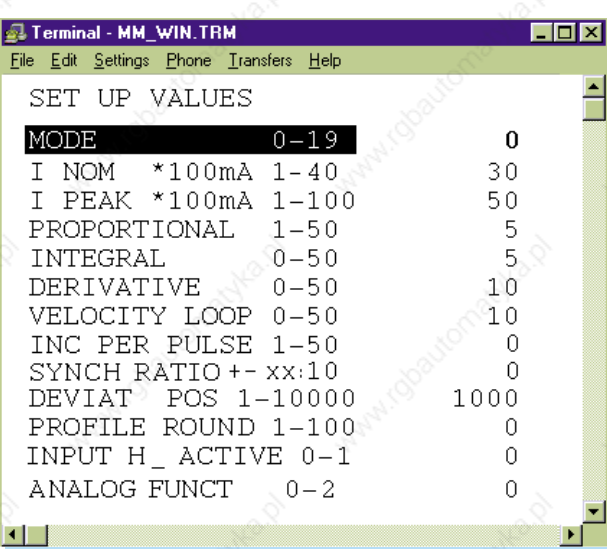

## **Set up values**

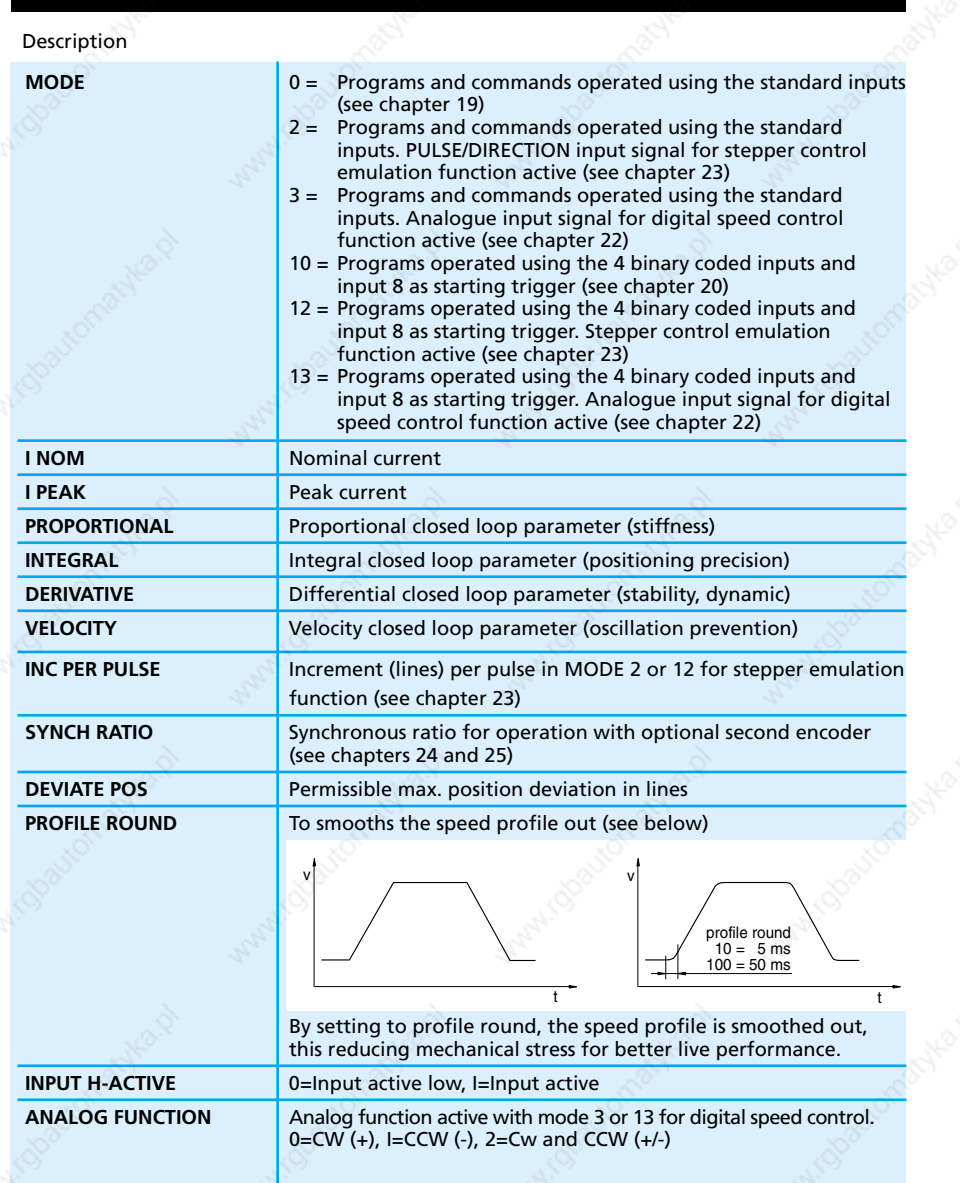

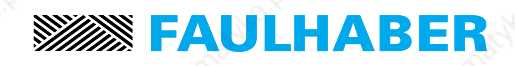

## **On line control**

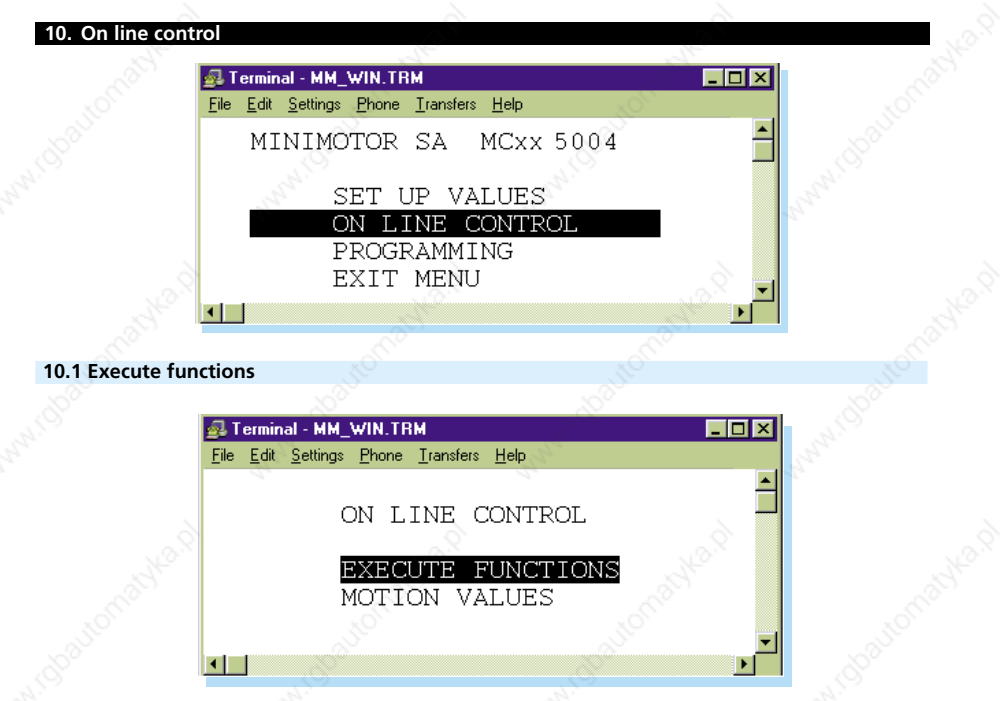

The EXECUTE FUNCTIONS menu only lists a selection of the most important available instructions. However, other functions can be executed via this menu.

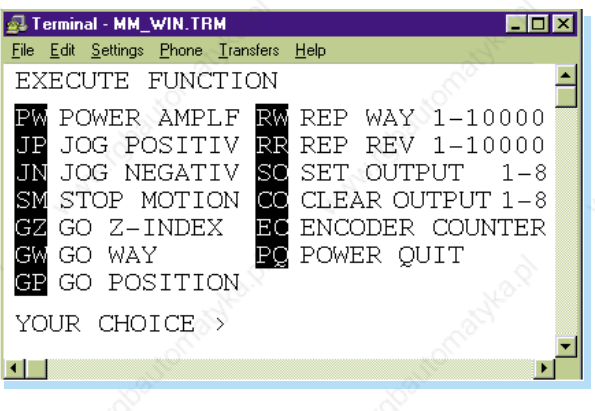

## **On line control**

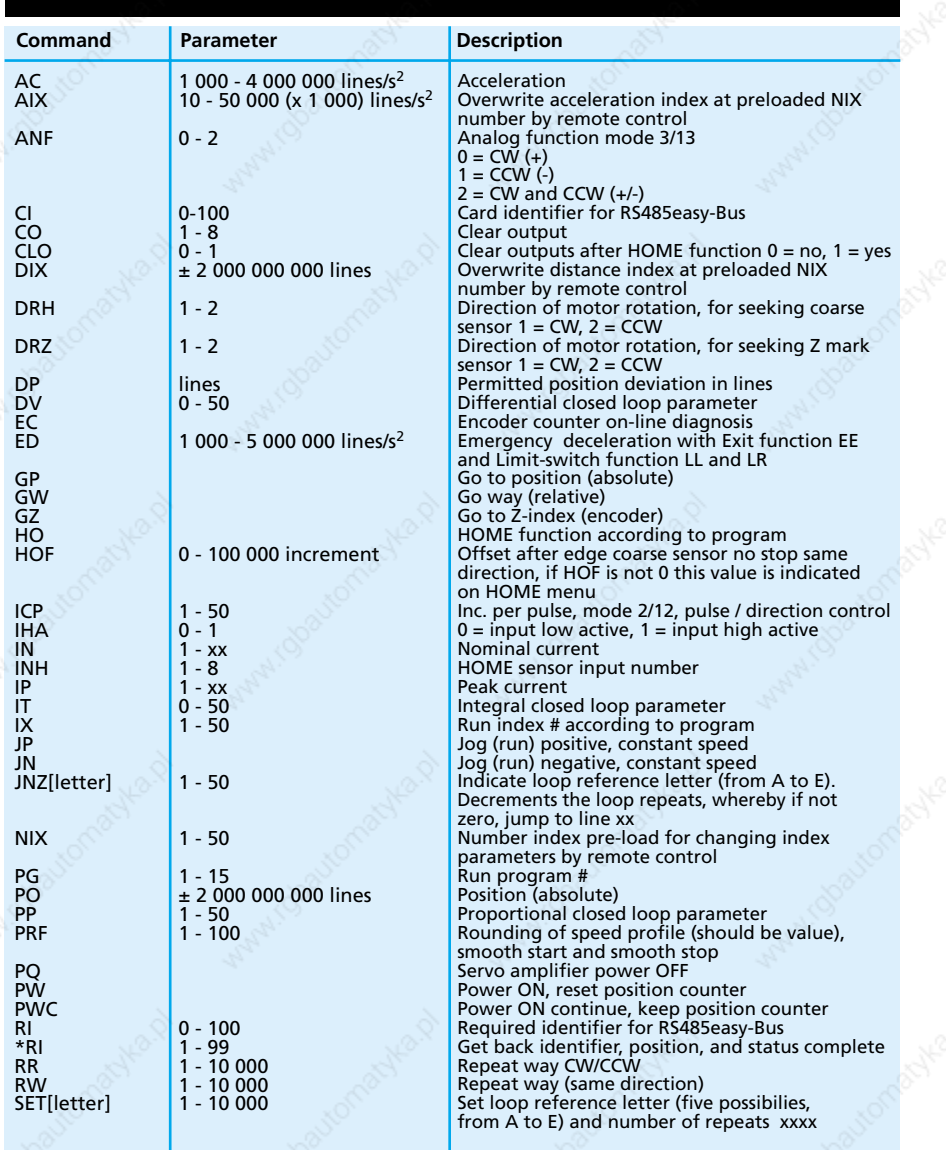

## **On line control**

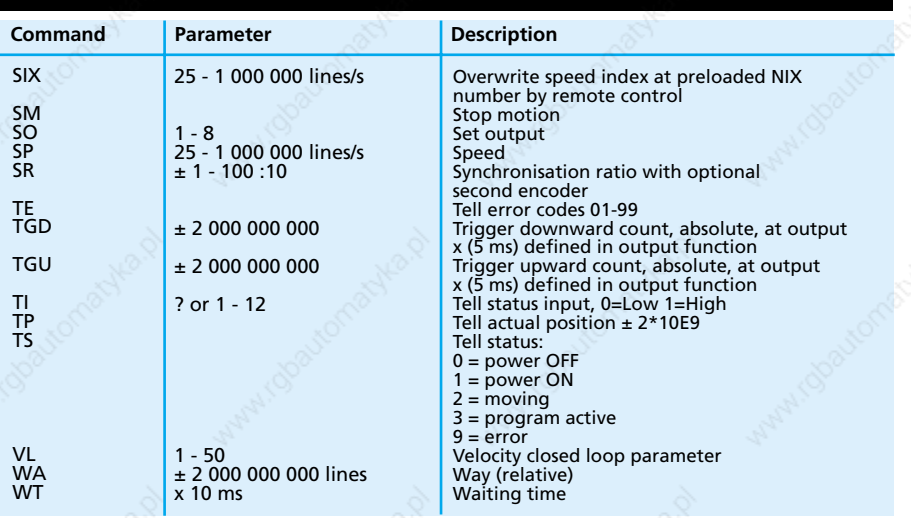

**SEE FAULHABER** 

Here are some examples of how the system's performance can be controlled:

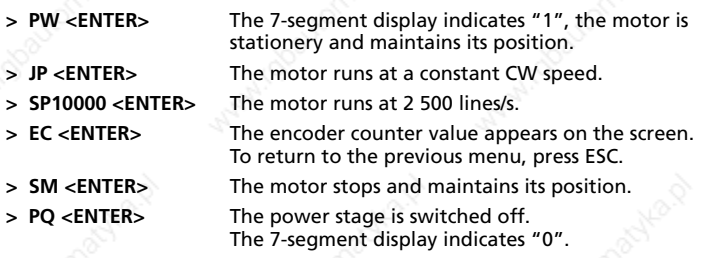

## **10.2 Motion values**

As well as describing the function of the MOTION VALUES menu, there is also a graphical description of how a speed profile can be programmed.

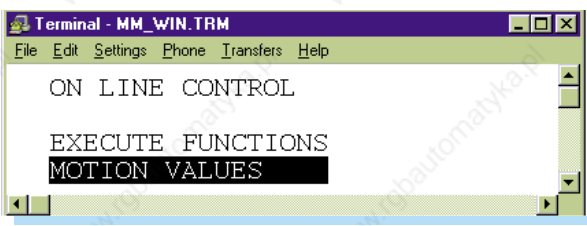

## **On line control**

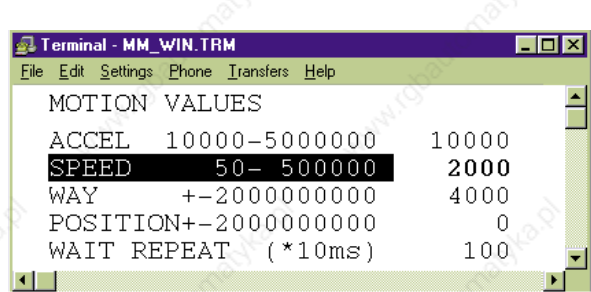

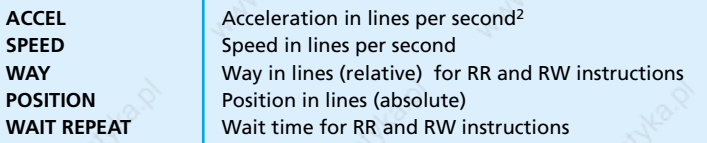

## **Parameters graphic explanation (example with RW)**

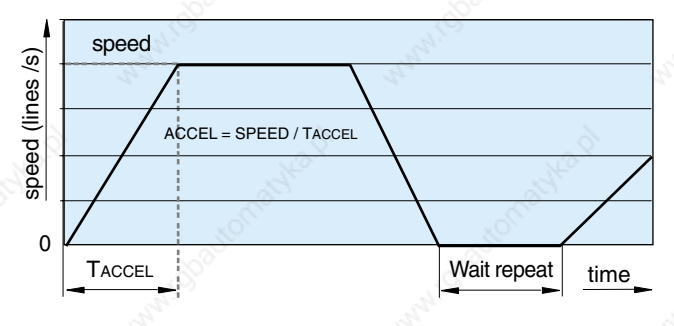

## **Encoder resolution**

Using the two encoder channels, the motion controller internal electronics multiply the encoder resolutions by 4. For example, when using a 500 line incremental encoder, one revolution of the motor shaft corresponds to 2 000 lines. Therefore WAY 2 000 corresponds to one motor shaft revolution.

## **Acceleration and deceleration**

When setting the acceleration, the system automatically sets the deceleration to the same value.

## **Set-up values**

#### **11. System parameter set-up**

### **Current limiter set up**

The current limits I NOM and I PEAK must be set according the motor used. The value of I NOM should not exceed the motor's recommended current for continuous operation.

**SEE FAULHABER** 

I NOM limit is only active during constant speed operation.

I PEAK limit is only active during acceleration and deceleration.

There is a continuous monitoring of incremental feedback. If the motor is blocked more than 0,5 seconds then the current will be automatic reduced.

#### **Optimising the closed loop parameters**

The closed loop system can be optimised by running the motor (including assembled mechanical parts) directly on line and by adjusting the following parameters via the SET UP VALUES menu:

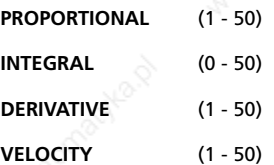

This optimisation is best carried out by running the motor with the RW and/or RR instructions.

When executing these instructions, all parameters (even set-up) can be changed on line, thus enabling the user to see the reaction of the system whilst making changes. One helpful function is the EC (encoder counter) which gives information on the actual motor shaft position.

#### **Improved dynamics**

If your application requires more dynamics, this can be obtained by increasing the PROPORTIONAL, DERIVATIVE and VELOCITY LOOP values (e.g. to 10, 20 and 20). If the motor is noisy or vibrates (indicating system instability), these parameters should be reduced.

#### **Precise positioning**

If you need to improve the motor's position holding, an INTEGRAL value should be given (e.g. 5). The INTEGRAL value is only activated when the motor reaches the requested position. In this way the system's dynamic is not influenced by this value.

To control the exact position of the motor, the EC (encoder counter) command is used via the ON LINE CONTROL menu.

## **Programming**

### **12. Programming**

Here we look into the individual PROGRAMMING menus of the system. Practical examples of how the motion can be controlled are to be found at the end of this section.

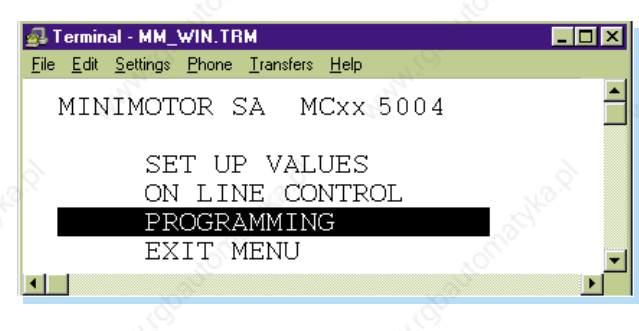

## **12.1 Home function**

This is the fixed reference starting (home) position. The home command can be given whenever the system should return to the home position.

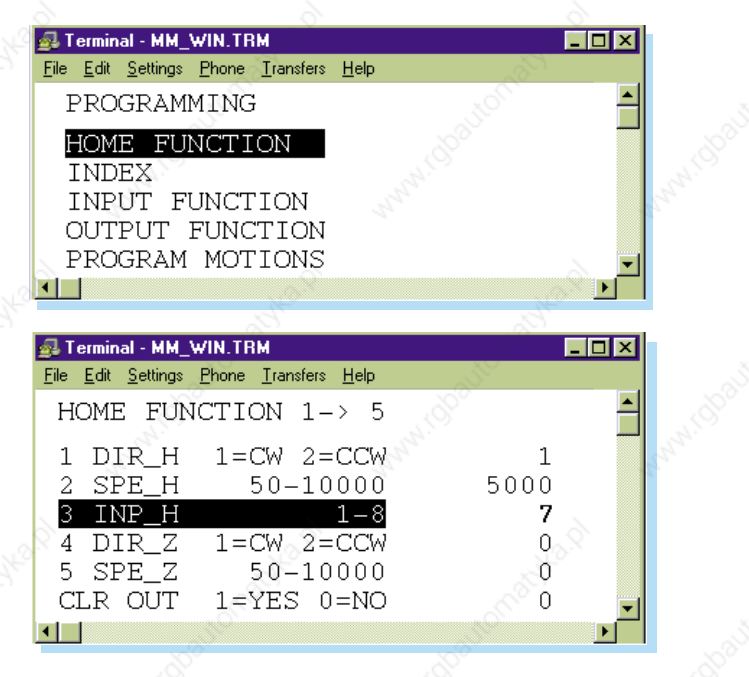

## **Programming**

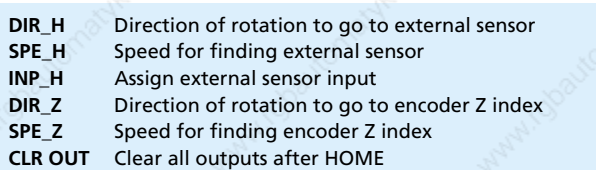

The home function runs from line 1 through line 5 and can be executed using either an external sensor or the encoder Z index. Therefore, for example:

If the home function is executed using an external sensor, lines 4 and 5 are set as follows:

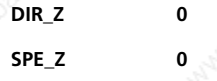

If the home function is executed using the encoder  $Z$  index, the first 3 lines are set as follows:

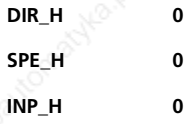

For an extremely precise home position use first the external position sensor and then the encoder Z-index. In this case all 5 lines in the home function menu must be set.

 $\blacksquare$  There is also a possibility to set the home function without using either an external sensor or the encoder. Only in this case all parameters are set to zero and the system's position at the time of executing home is considered the home position.

To complete the home function you can also define if the digital outputs should be cleared or not (CLEAR OUTPUT).

If the external sensor is already activated (INP\_H activated) when this function is executed, the system double-checks this position by moving backwards and forwards to always return to the home position from the same direction.

## **Programming**

### **12.2 Index**

**ACCEL** Acceleration k lines per second**<sup>2</sup>** SPEED **DIST<br>TYPE** 

The INDEX menu allows the definition of 50 different movements. To define each movement, the acceleration, maximum speed and the distance to be travelled must be programmed.

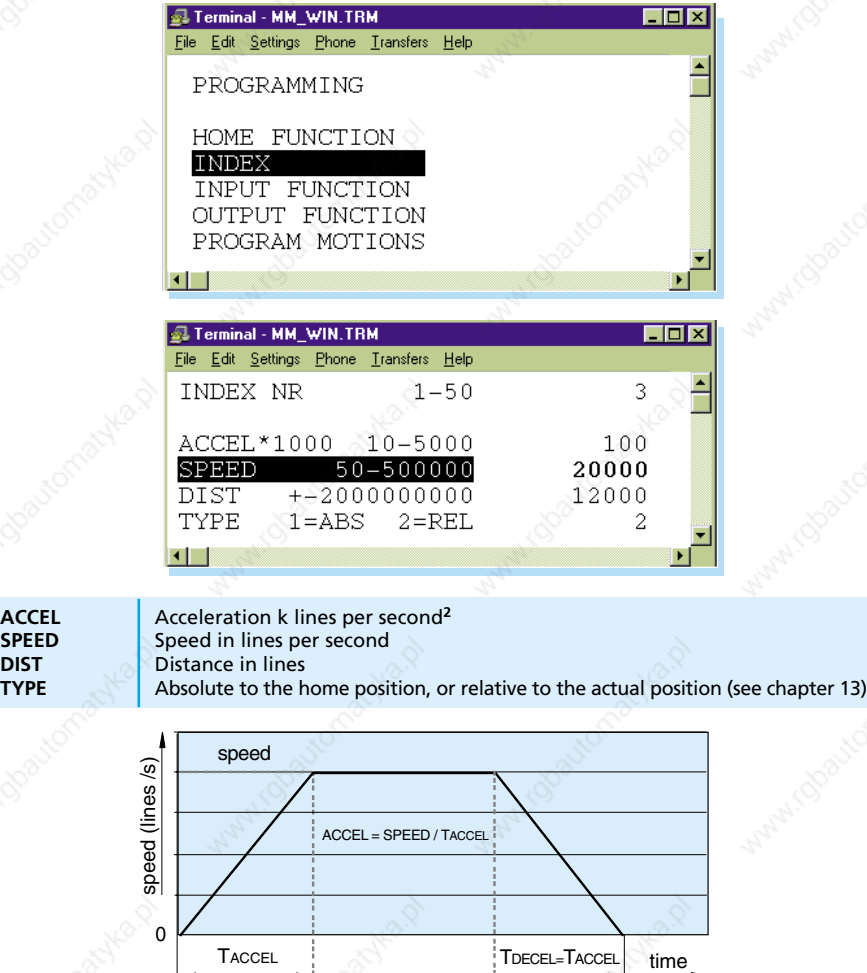

For example, to execute index 3, in the ON LINE CONTROL menu you must enter **> IX3 <ENTER>**

## **Programming**

## **12.3 Input function**

The INPUT FUNCTION menu allows us to assign a specific function or instruction to a digital input on the PLC I/O port.

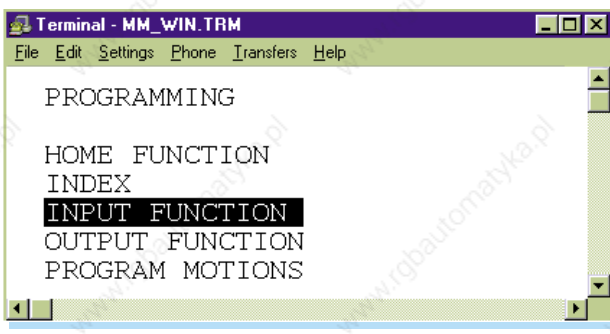

The following is a list of the instructions that can be executed directly via the INPUT FUNCTION menu:

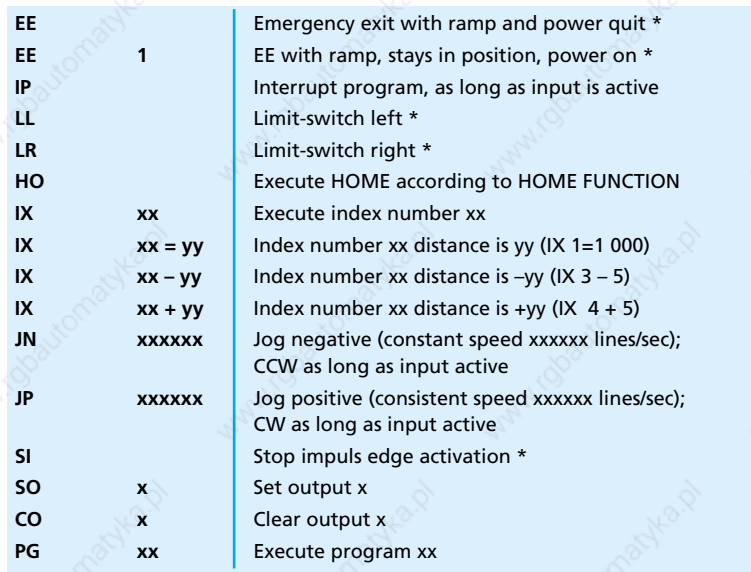

Stop with a predefined deceleration using ED command (Emergency Deceleration) (see page 14)

## **Programming**

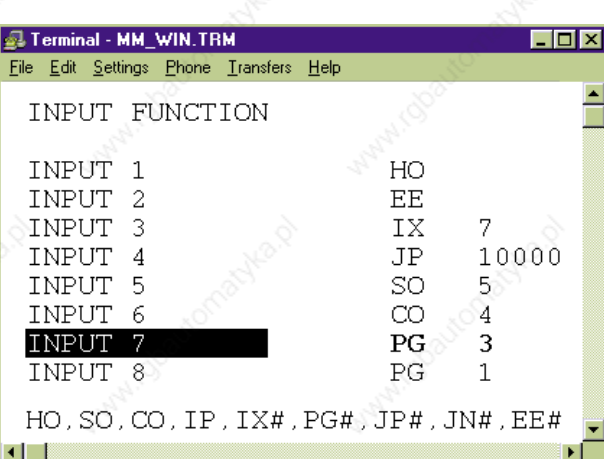

## **Note**

### For a fast deceleration in emergencyes (LL, LR, EE, EE1) a predefined deceleration can be set **using the ED command, refer to the command set page 14.**

The emergency exit function has high priority and is always executed immediately.

As long as EE is active no other function can be executed.

In a LL (Limit switch Left) or LR (Limit switch Right) emergency situation the corresponding opposite direction is only possible.

For all other functions, an already active function is always completed before the next one is executed.

If several functions are active at the same time, the one with the lowest input number is executed first (from top to bottom).

To run a program endlessly (activated via a INPUT, see example in INPUT 7 above) simply keep the selected input active.

The current program can be interrupted by the interrupt instruction IP.

By disactivating IP the interrupted program immediately continues.

## **Programming**

### **12.4 Output function**

We have seen that functions or instructions can be assigned to inputs. The outputs can also be similarly programmed, but with different possibilities.

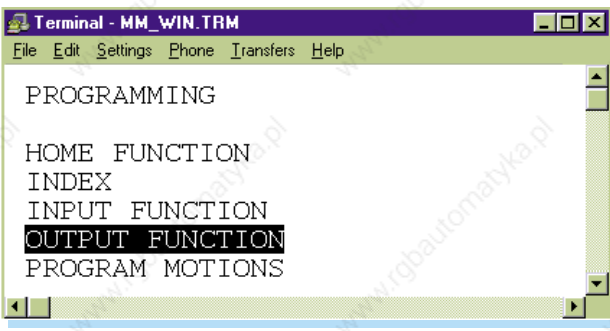

The following is a list of the instructions that can be executed directly via the OUTPUT FUNCTION menu:

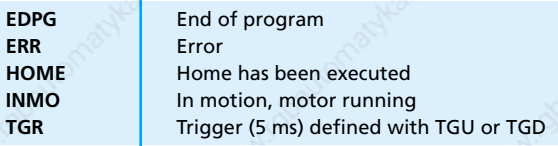

Output are set when status is occurring (open collector to logic 0)

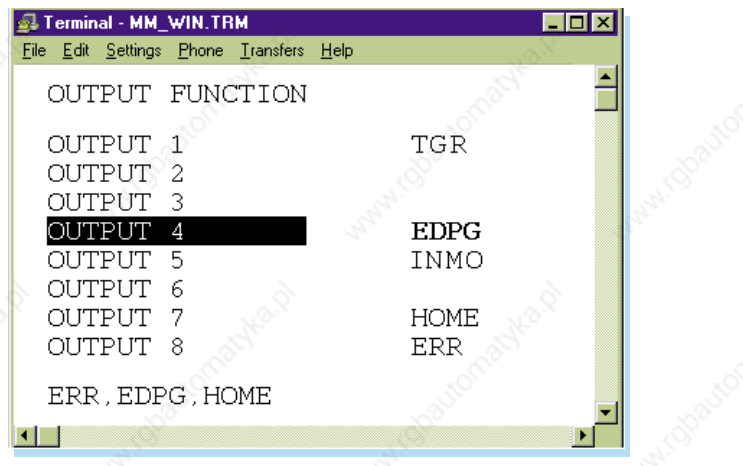

## **Programming**

### **12.5 Program motion**

This menu allows us to program up to 15 separate programs with a maximum of 50 lines each. The system selects and executes the instructions line by line. The system considers the program as finished when it comes to an empty line (refere to page 10 for general programming instructions).

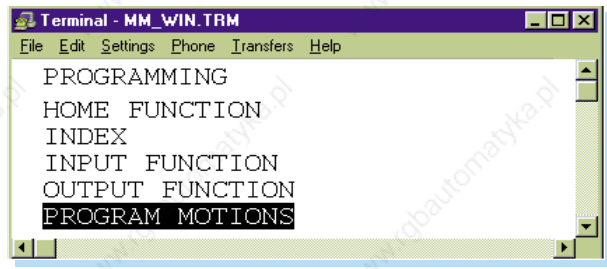

The following functions and instructions can be used in the creation of a program:

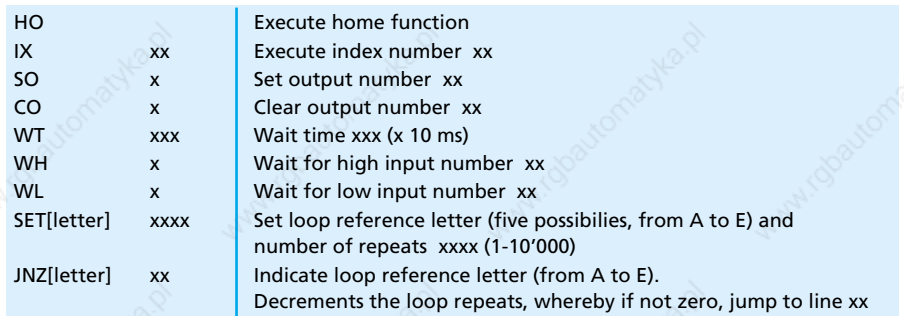

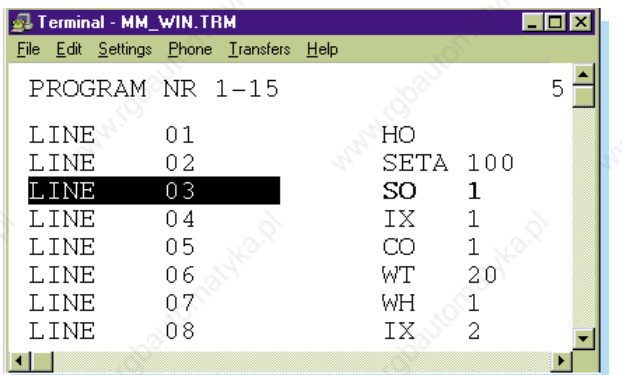

## **Program example**

#### **13. Typical program example**

#### **Description of the application**

For this example, using the MCBL 5004 we want to control the rotation of the Brushless DC-Servomotor type 3564 K 024 B. The speed and position are measured by the HEDS 5540 (2 channel, 500 lines with Z index) encoder.

**SEES FAULHABER** 

The motor shaft should make 5 CW rotations (a total of 1'800°) in 5 seconds at a maximum speed of 61,5 rpm. Once the 5 rotations have been completed, the motor should stop for 2 seconds and then make 3 CCW rotations in 0.5 seconds at a maximum speed of 450 rpm. The second displacement is performed using both relative and absolute positioning. The home (starting) position is defined using the encoder Z index.

### **Input sequence**

This particular sequence can be subdivided into four distinct phases:

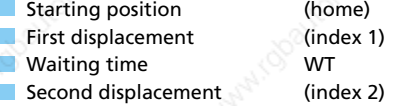

#### **How to enter the program data**

It is important to remember that the motion controller works using the encoder line information. In other words, the displacement/movement, speed and acceleration parameters are entered in lines, lines/second and lines/second<sup>2</sup> respectively.

As already indicated, the motion controller's internal electronics multiply the encoder resolutions by 4.

The first step is to define the parameters of the various separate phases.

#### **Defi nition of the home (starting) position**

This instruction is given via the HOME FUNCTION menu

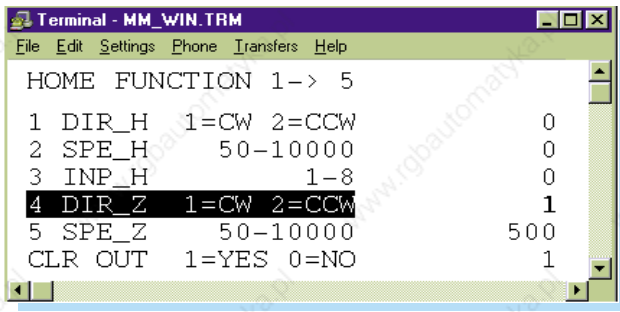

If, as in this case, the home function is executed using the encoder Z index, the first 3 lines are set at zero as above. In this example, the Z index is found by rotating the motor shaft CW at a speed of 125 lines/second. Once this position has been reached, all outputs are cleared.

## **Program example**

## **Entering the first displacement parameters** Go to the INDEX menu

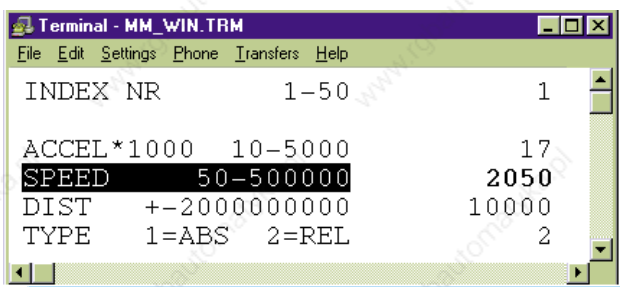

**SEE FAULHABER** 

### **Total distance to be travelled**

Equation:  $DIST$  [lines] = REV shaft  $[-] \cdot 4 \cdot CPR$  encoder [lines]

Therefore: DIST [lines] =  $5 \cdot 4 \cdot 500 = 10000$  lines

The distance can also be measured using the encoder counter command, EC, in the execute function menu when the servo amplifier is unpowered (7-segment display at zero).

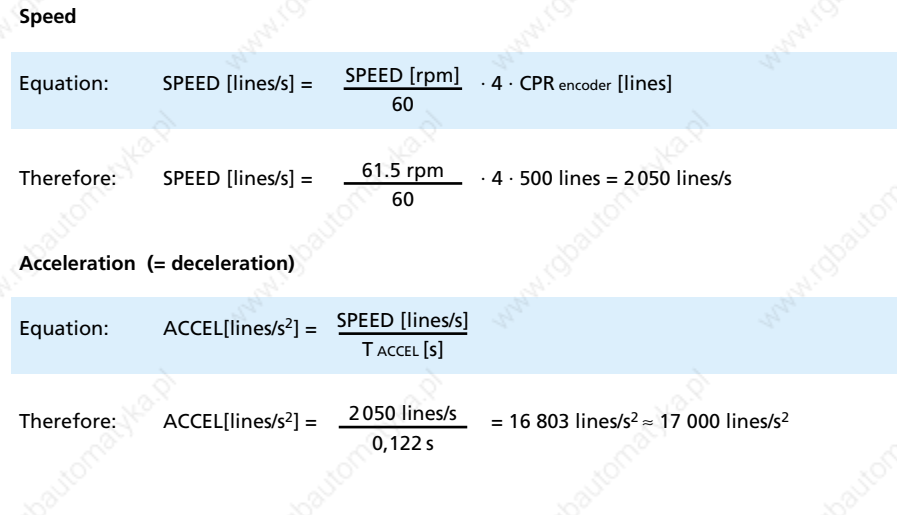

## **Program example**

**The acceleration (deceleration) time is calculated as follows:** 

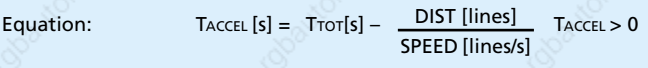

Therefore:  $T_{\text{ACCEL}}[s] = 5 s - \frac{10000 \text{ lines}}{10000 \text{ times}} = 0.122 s$ 2 050 lines/s

Note: The minimum acceleration accepted by the system is 10000 lines/s<sup>2</sup>.

## **Entering the second displacement parameters**

This is also programmed via the INDEX menu in the same way as the first displacement. From the last item on the INDEX menu we have the possibility of defining the two possible types of displacement (relative or absolute). The method for doing this is as described below:

## **Relative displacement**

By relative we mean that the displacement commences from the position of the motor shaft at the time that the instruction is executed.

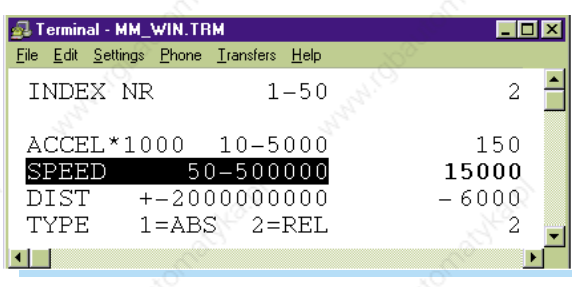

Therefore to make three complete CCW rotations, the motor shaft is instructed to go back 6 000 lines (negative) from its actual position.

## **Program example**

## **Absolute displacement**

Absolute displacement takes its reference point from the program's home position.

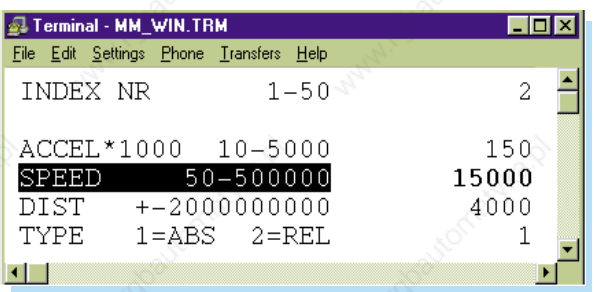

**SEE FAULHABER** 

In this case to make three CCW rotations the instruction is given to go to the 4 000 line position. In other words, to "return" to the 4 000 line position, the motor has to go back 6 000 lines from its actual position at 10 000 lines.

### **Waiting time**

The 2 second waiting time is simply defined using the WAIT TIME instruction.

### **Writing the program**

Now that all the phases have been defined, the final instructions are entered in the PROGRAM menu in the correct sequence. (See "input sequence" above).

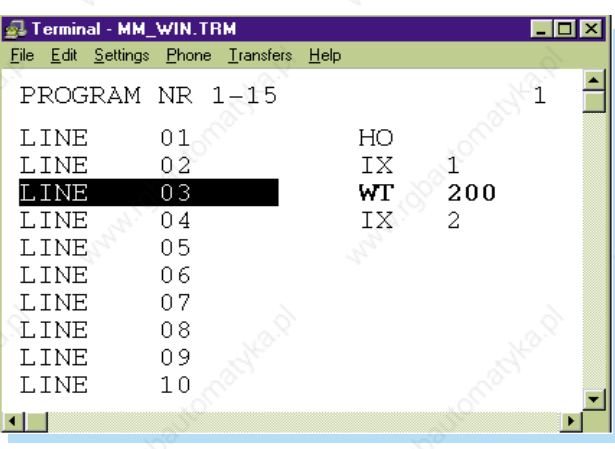

## **Program example**

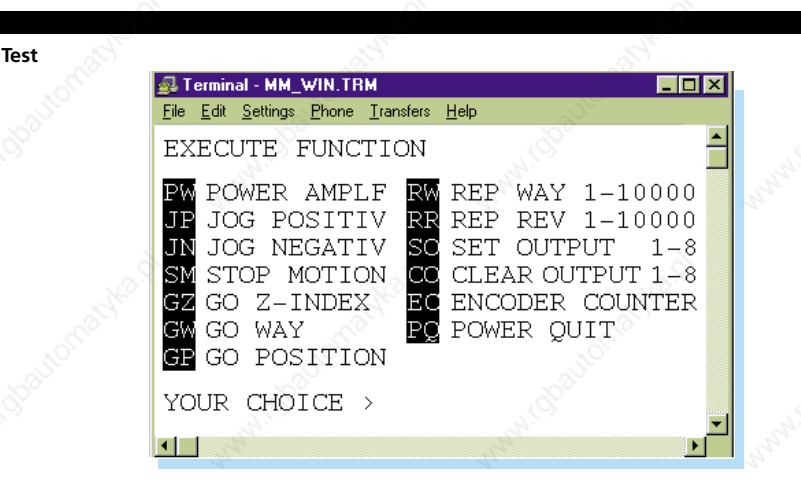

By going to the EXECUTE FUNCTION menu, the whole program (PG1) and the single lines can be tested in practice. For the above example, the lines are tested by entering HO to go to home, IX1 to execute the first displacement, IX2 for the second displacement. Entering PG1 executes the complete program.

## **Loop**

There are two loop instructions, SET[letter] and JNZ[letter], which permit a particular program part to be repeated for a pre-defined number of times. Within any one program a maximum of five loops can be defined (from A to E).

In the following we instruct part of program PG1 (IX1, WT and IX2) to be repeated five times

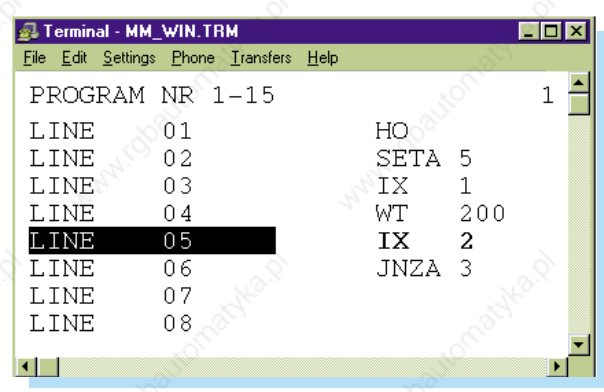

## **Loading, saving, verification and installation**

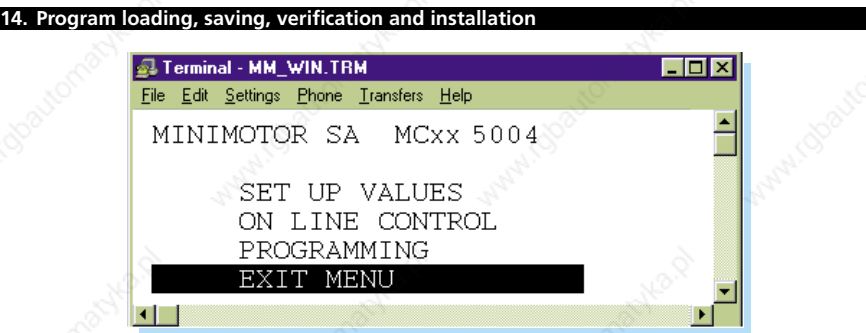

These functions are accessed by first exiting the main menu. Press <CR> until the prompt sign appears on a blank screen. At this point, the following procedures can be implemented:

**15. Loading an application program from the computer to the motion controller**

#### **> LAPP <ENTER>**

**Important: The application already loaded in the motion controller is deleted when**  executing the LAPP command !! (If the application should be saved, first use **the SAPP command prior to using LAPP command, see chapter 16)**

**The following message appears and 7-segment display goes to "F":**

Ready for receiving application PLEASE TRANSMIT <filename.xxx> User program terminated ......

**[G] >**

**Select the following functions from the Terminal-MM\_WIN.TRM screen:**

Transfers Send Text file ...

**Choose the name of the application to be loaded**

<filename.xxx>

**and press [OK]**  $[G]$  > IL Loading done **>**

**When ">" reappears, start the motion controller by writing G "space" R followed by two line returns. Alternatively turn the system off and on. The new application is now loaded.**

## **Loading, saving, verification and installation**

#### **16. Saving the motion controller application on disk**

**> SAPP <ENTER>**

**The following message appears:**

Save application PLEASE PREPARE RECEIVING - THEN GO WITH <CTRL G>

**Select the following functions from the Terminal-MM\_WIN.TRM screen:**

Transfers Receive Text File ...

**Name the application to be saved**

<filename.txt>

**and press [OK]**

**Then press CTRL G followed by ENTER**

TT. S2........  $s_2 \ldots \ldots$ .......... S8......... (Note: S8 ... is the last line)

Select STOP. The application is now saved on hard disk/diskette under given file name. **Press <CR> to return to the motion controller program.**

**>**

## **17. Verification of installed version**

**> VER <ENTER>**

**The following text will should appear on the screen:**

FAULHABER GROUP MCxx Program Version yyy © Copyright MINIMOTOR SA 2000

# **Loading, saving, verification and installation**

**SEE FAULHABER** 

## **18. Installation of new (up-date) basic program**

**> LPROG <ENTER>**

**Important: With LPROG the existing program MCxx\_yyy.S19 will be deleted !! The user's application, parameters and data will remain unchanged.**

**The following message appears and the 7-segment display goes to "F":**

Ready for receiving program PLEASE TRANSMIT MCxx\_yyy.S19 User program terminated ! ...

**[G] >**

**Select the following functions from the Terminal-MM\_WIN.TRM screen:**

Transfers Send Text File ...

Select the file type option to "all data (\*.\*)" and then choose the file MCxx\_yyy.S19 **and press OK**

 $[G]$  > IL File MCxx\_yyy Loading done **>**

**When ">" reappears, start the motion controller by writing G "space" R followed by two line returns. Alternatively turn the system off and on. The new application is now loaded.**

## **Call up program**

### **19. Call up program from normal inputs**

The procedure to execute a program or another instruction via the 8 normal inputs is as follows.

 assign the instruction to the desired input via the INPUT FUNCTION menu activate the input via an external circuit (see example below)

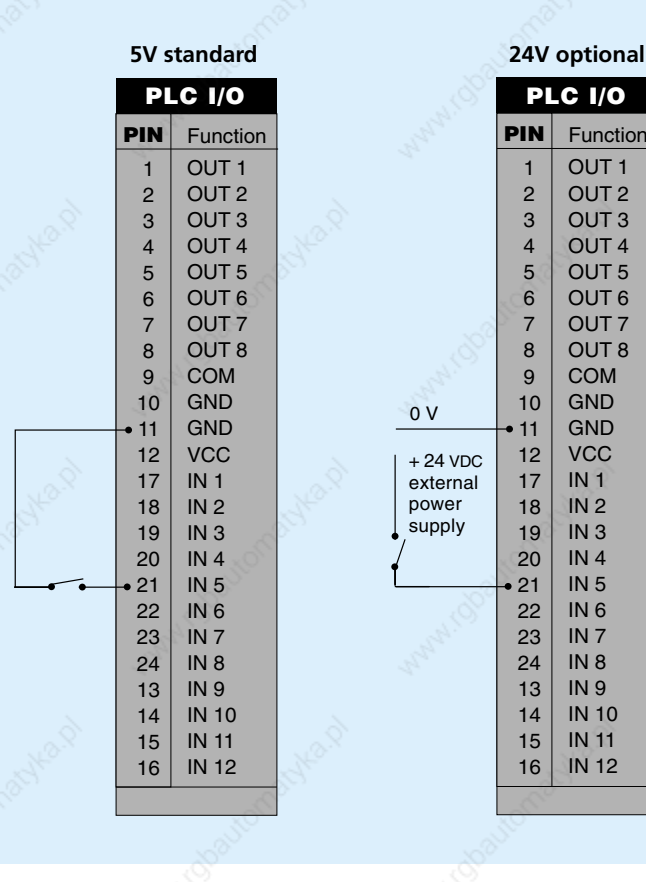

#### OUT 1 OUT 2 OUT 3 OUT 4 OUT 5 OUT 6 OUT 7 OUT 8 **COM GND GND** VCC IN 1 IN 2 IN 3 IN 4 IN 5 IN 6 IN 7 IN 8 IN 9 IN 10 IN 11 IN 12 1  $\overline{2}$ 3 4 5 6 7 8 9 10 11 12 17 18 19 20 21 22 23 24 13 14 15 16 **PIN** Function **PLC I/O**  $0V$ + 24 VDC external power supply

## **WEEN FAULHABER**

## **Call up program**

### **20. Call up program from binary coded digital inputs**

When the application uses more than 8 digital inputs, the user should call them up via the binary coded digital inputs. In this case, the MODE in SET-UP VALUES menu should be set to 10 (or 12 or 13).

The input lines 9 - 12 are used as binary coded program numbers. The trigger to start the pre-selected program is input line 8. Program number 0 is not used. Therefore:

**pre-select program number with binary-switch (numbers 1-15)** start program with start button S

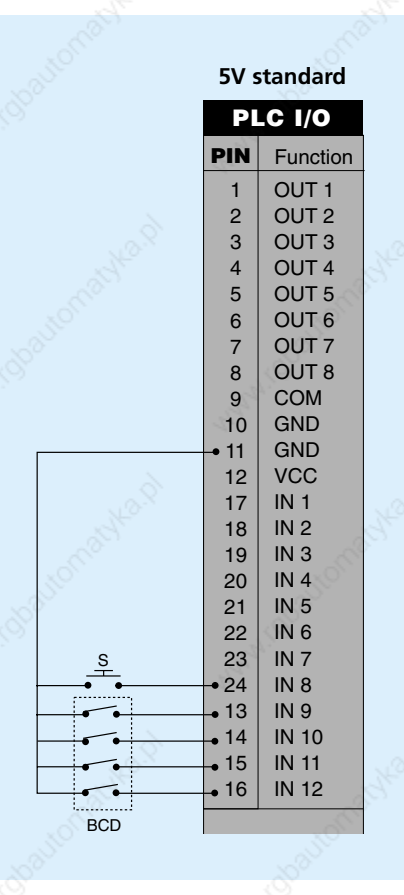

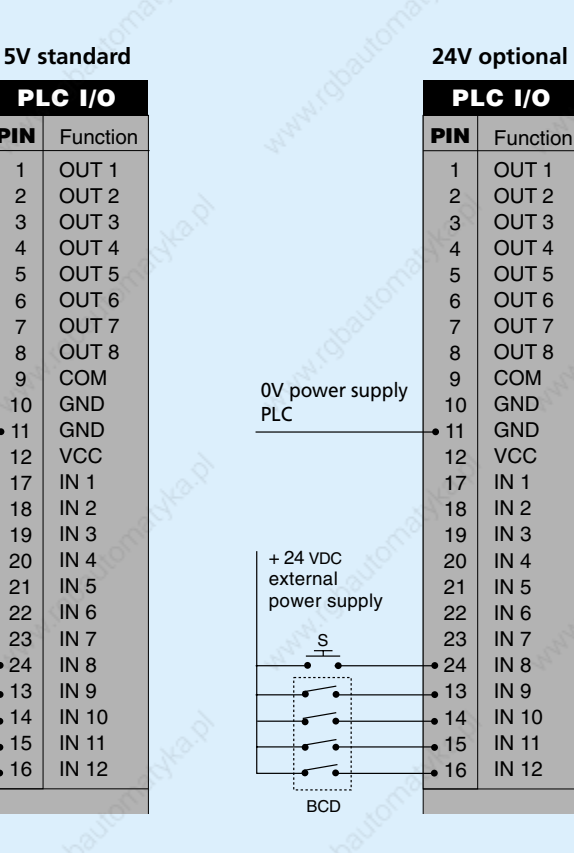

## **Call up program**

## **21. Example of sequential multi-axis application**

The program number and program start of the sequential follow-on motion controllers are specified through the output of the lined up motion controller.

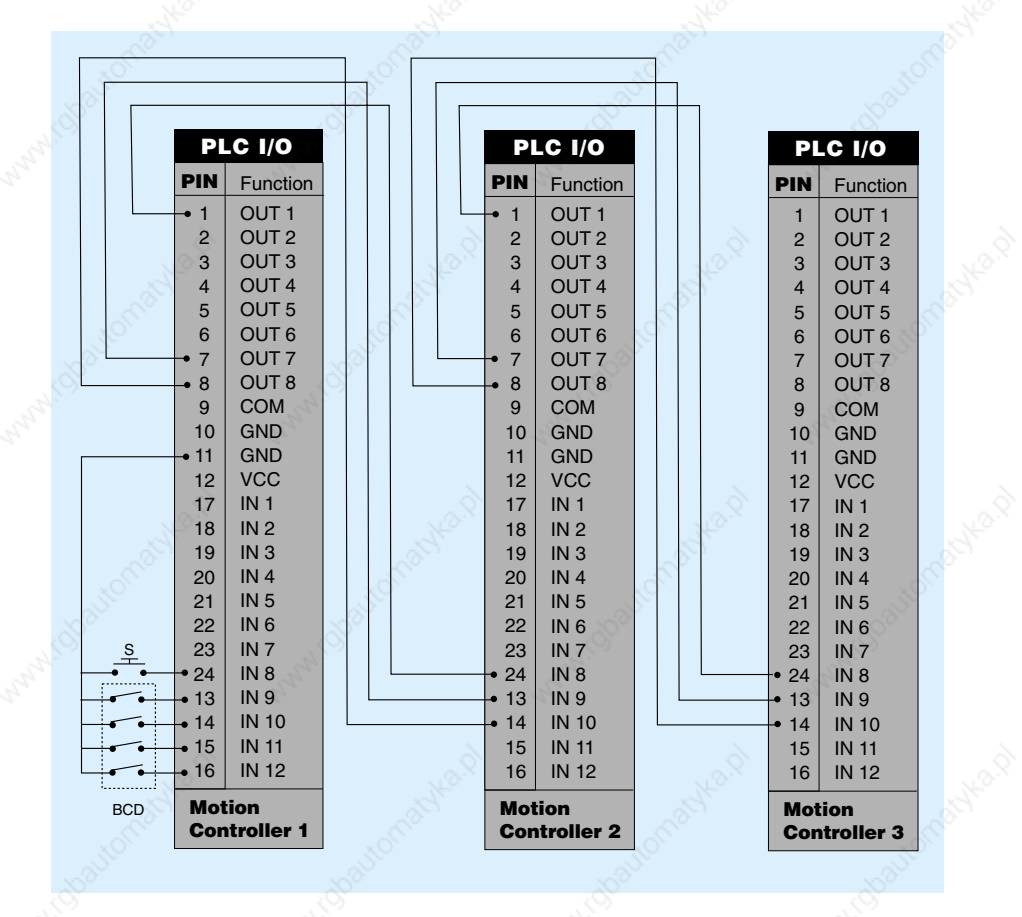

## **Advanced functions**

#### **22. Analogue input command**

To activate the analogue input command function the MODE parameter in the SET UP VALUES menu must be set to 3 or 13 and the ANALOG FUNCT to:

**SEE FAULHABER** 

- **0** for CW operation
- **1** for CCW operation
- **2** for CW and CCW operation

**Attention:** to start the system the home function (with all the parameters set to 0) must be execute first.

The maximum speed is defined with the **SP** command. For high dynamics we recommend increasing the **AC** value (**AC** > 2 000 000).

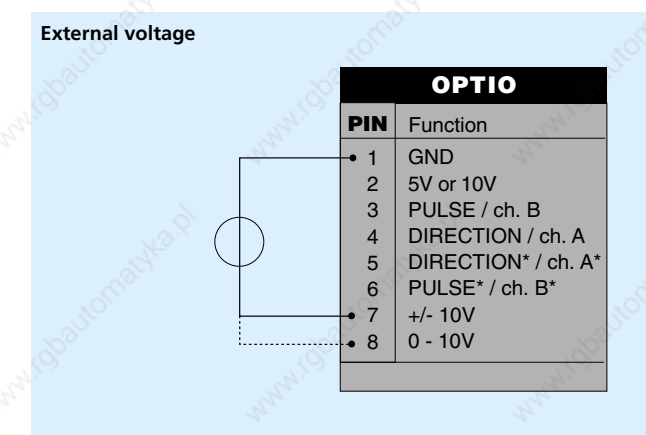

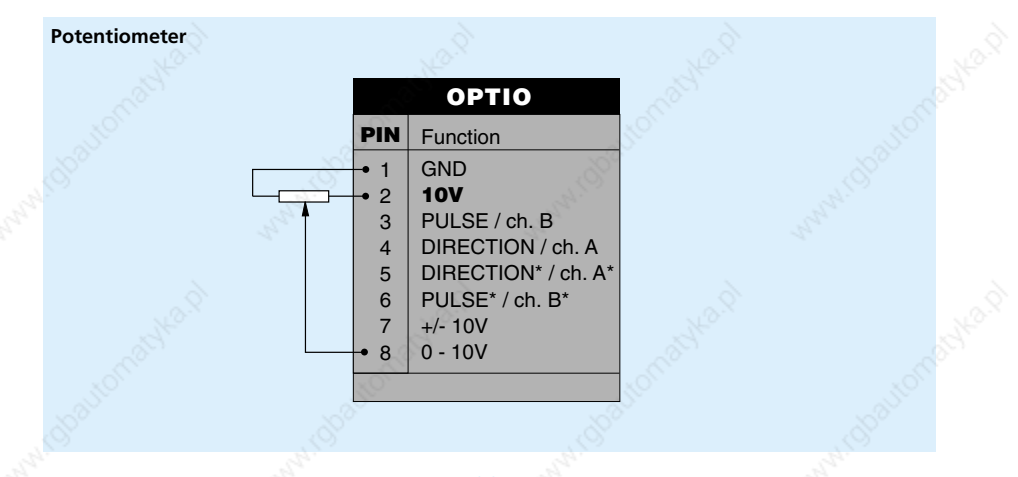

## **WEENS FAULHABER**

## **Advanced functions**

### **23. Stepper motor emulation**

To activate the stepper motor emulation function the MODE parameter in the SET UP VALUES menu must be set to 2 or 12 and the INC PER PULSE according to the application requirements.

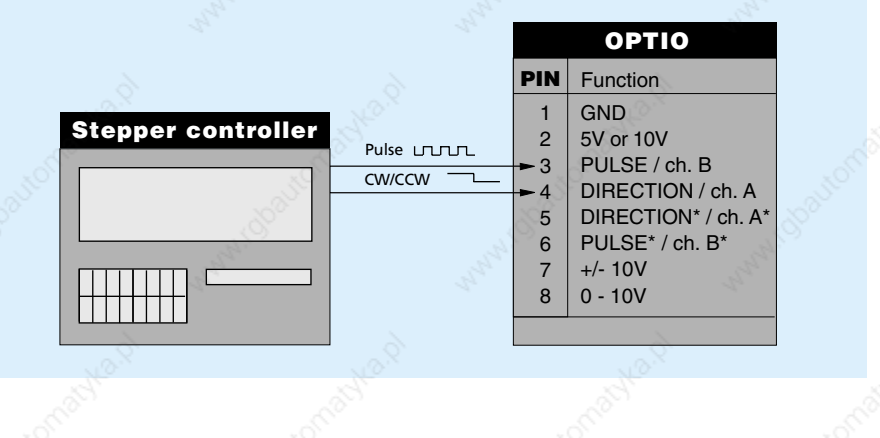

## **24. Second encoder - handwheel**

Attention: function only available with optional hardware configuration.

To activate this function the SYNCH RATIO parameter in the SETUP VALUES must be set according to the application requirements. This parameter fixes the speed ratio between the second encoder and the first encoder mounted on the motor shaft.

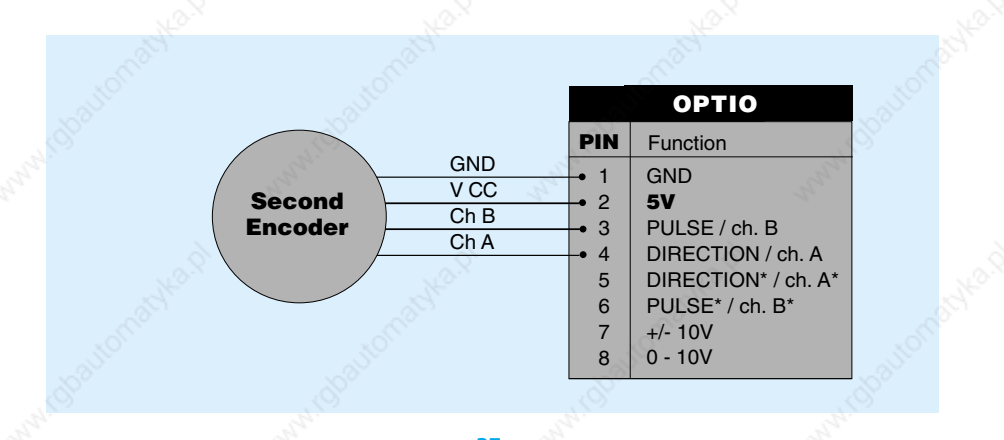

## **Advanced functions**

### **25. Second encoder - gearing and master - slave**

The function is activated as for handwheel operation. In this case the second (master) encoder does not require a DC voltage supply

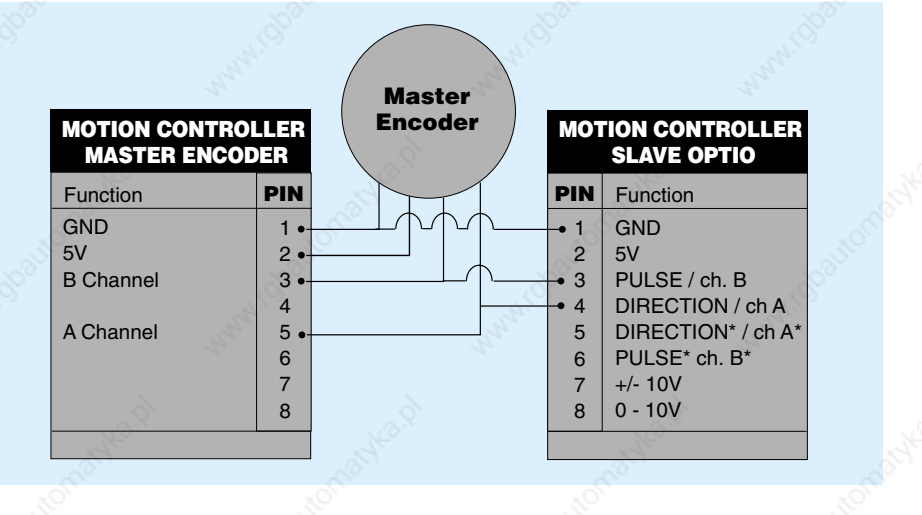

### **26. RS485easy-Bus**

With this feature up to 32 motion controllers can be adressed and controlled by one host computer using a simple RS485 interface. The connection principle is show below.

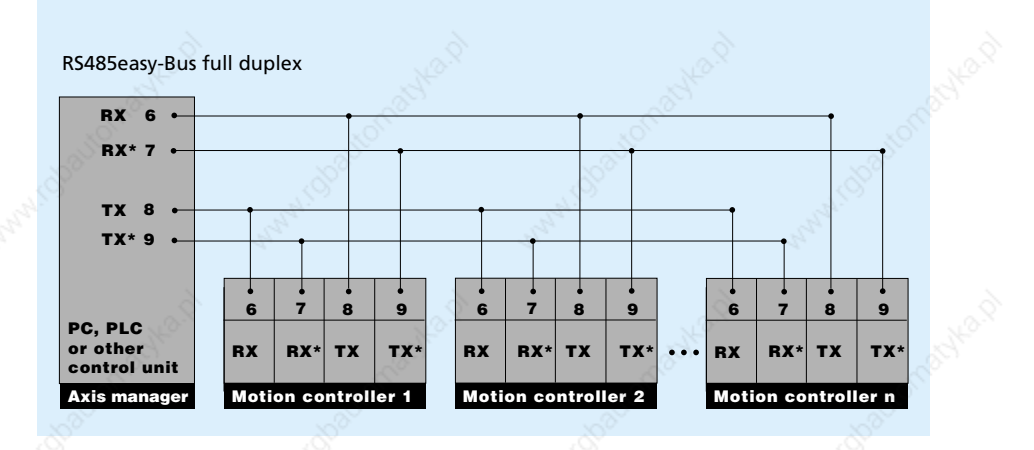

## **Advanced functions**

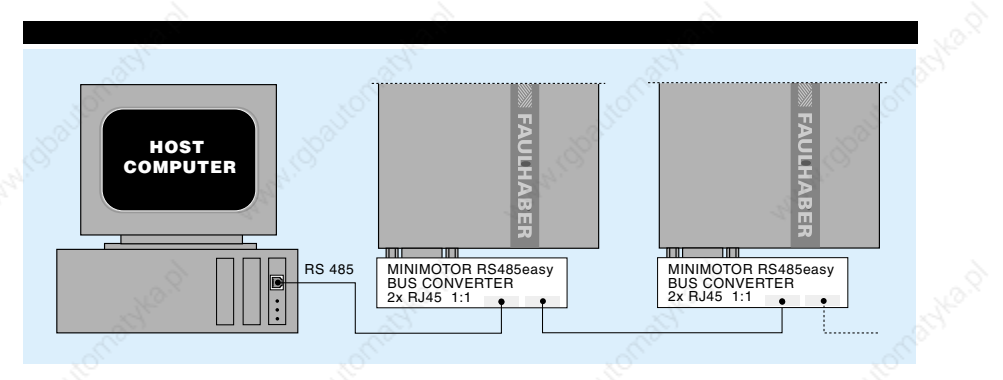

To simplify the connection Minimotor offers a special RS485 easy-Bus adapter and RJ45 cables.

#### **Cable specification:**

Modular RJ45 round shielded cable configuration 1:1. Twisted pairs 1&2, 3&6, 4&5, 7&8

#### **Start-up Procedure**

Attention: function only available with software version ≥ 3.00

**1) Assign an adress** (number) to each motion controller (axis). This operation is made connecting the single motion controller to the RS232 interface and using the CI (card identifier) command.

Example: **CI 5 <CR>** to assign the number **5** to a motion controller. The number can be checked using the command **CI** ? **<CR>**

Attention: Each motion controller in the system must have a different number. Once the number is assigned it is memorized even if the power supply is switched off. The **CI** value goes from **0-99**. The number **0** is used as a default value for single axis application. For multi-axis operation a number from **1-99** should be used, Number **1** must always (see below).

- **2) Realise an RS485 connections** and set the baud rate in the terminal emulator software to **19 200**. To use the RS485 it is necessary to have a RS232/RS485 converter since PCs usually only offer a RS232 interface.
- **3) To operate a motion controller** it is first necessary to adress it using the **RI** (request identifier) command.

Example: **RI 5 <CR>**. To make the prompt appear. If it does not appear check the RS485 connection and baud rate.

Using the **RI 0** command the host computer can control all the axis at the same time. In this case the echo from Motion Controller number **1** (in multi-axis the number **1** must always be used) will appear on the computer screen.

## **Trouble-shooting**

### **27. Trouble-shooting**

Error messages are shown on the 7-segment display as 2-digit alternating blinking numbers. There are two types of error code: one for input errors (WH wait high or WL wait low) and the other for controller errors (DP deviation position or over-heating).

**SEE FAULHABER** 

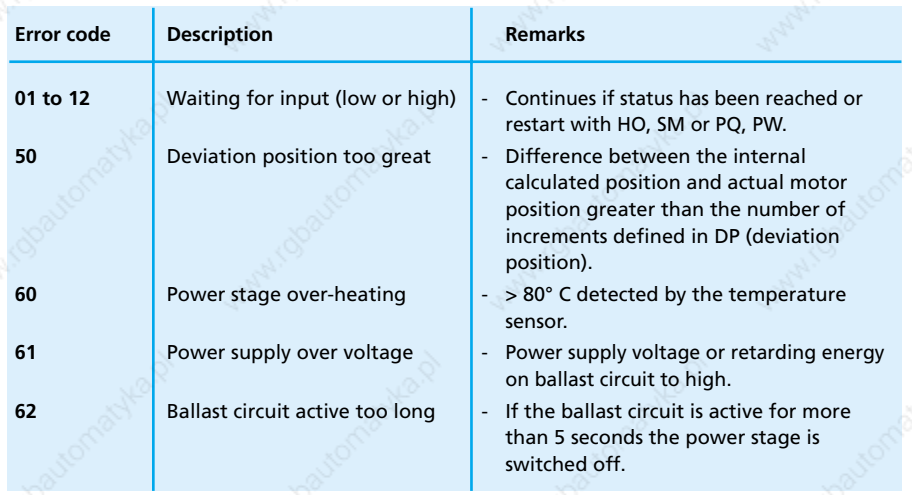

## **28. Operating system error**

If the message "user program corrupted" appears on the screen, the operating system has to be turned off and re-started manually. This is done as follows:

**remove the motion controller cover and set the S1 switch from OFF to ON**

- *re-load the MCxx\_yyy.S19 program*
- **turn the S1 switch from ON to the OFF position and replace the cover**

The system can now be switched on normally.

## **Notice of use**

#### **29. General usage instruction**

### **Power supply and fuse**

Any unstabilised DC power supply voltage within the motion controllers range:

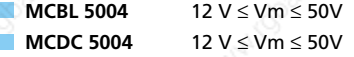

may be used, although it is advisable to keep this voltage as low as possible in order to minimize the EMI noise. Thus the optimum power supply voltage is given by the following equation:

**WEEK FAULHABER** 

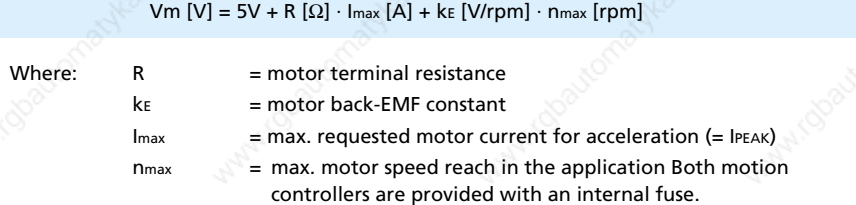

#### **Braking energy**

When decelerating the motor, brake energy is developed. This energy increases the motion controller voltage supply. Therefore the motion controllers supplied with an internal ballast circuit which converts this energy into heat.

### **Wiring**

A well known disadvantage of PWM (pulse width modulation), is that it generates a lot of interference. In order to reduce the effect of the interference there are some basic rules to follow:

 **Use wires as short as possible**

- **Avoid running signal wires (logical and analog signal) in close proximity to power lead wires (power supply and motor power leads)**
- **Use shielded wires**

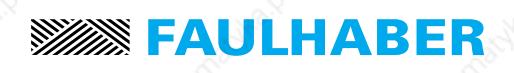

## **Electro-magnetic compatibility**

### **30. Electro-magnetic compatibility**

EMC-approved shielding should be made according to the diagram below:

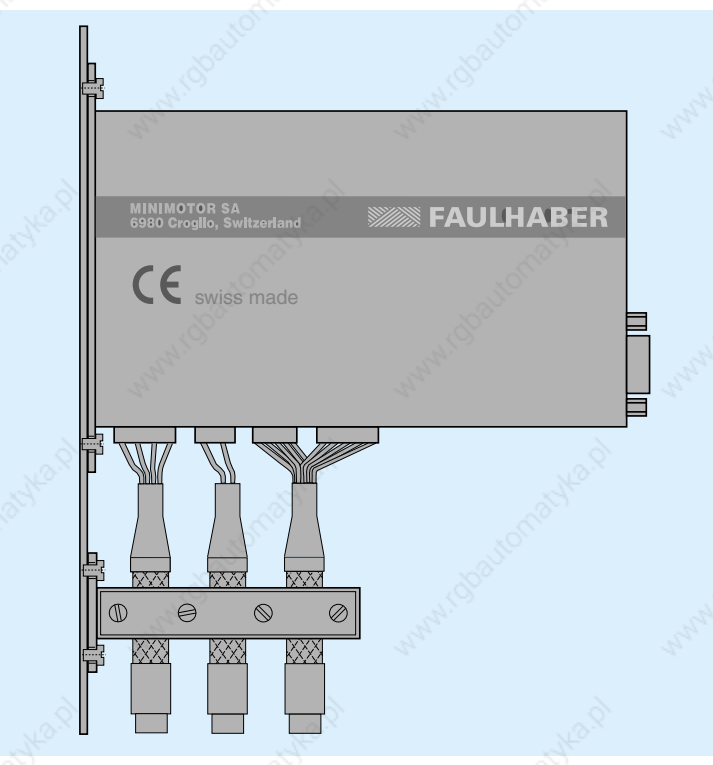

The motion controllers conform to the 89/336/CEE directive on electro-magnetic compatibility. For their evaluation, the following norms have been considered as far as applicable:

## **EN 50081-2 for emissions and EN 50082-2 for immunity**

In order to respect these norms after installation in the application, the following must be observed:

- The installation instructions in the user's manuals must be respected.
- Connections must be made using shielded cables.
- All the components of the system must conform to the cited norms.
- Metal parts and shielding must be connected to common earth.
- The system must be supplied with a voltage corresponding to the specifications.

## **Hardware**

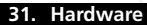

**Connector layout for MCBL 5004**

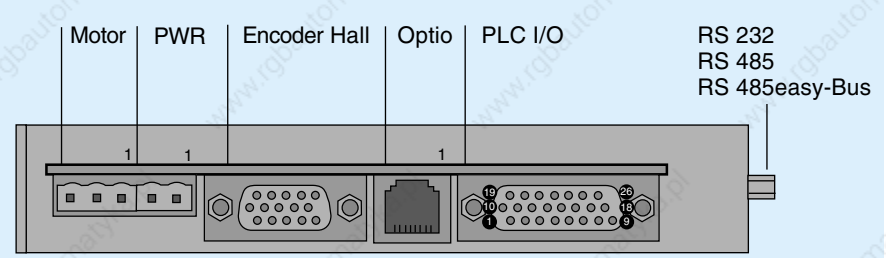

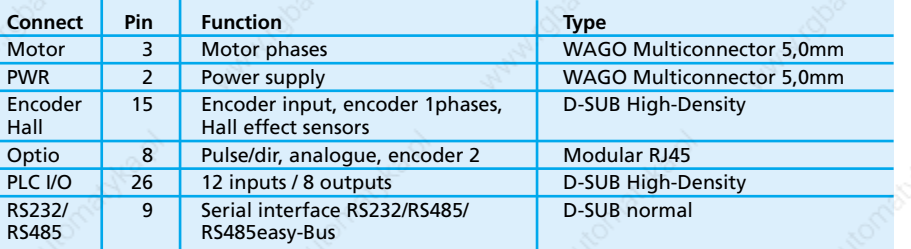

**Connector layout for MCDC 5004**

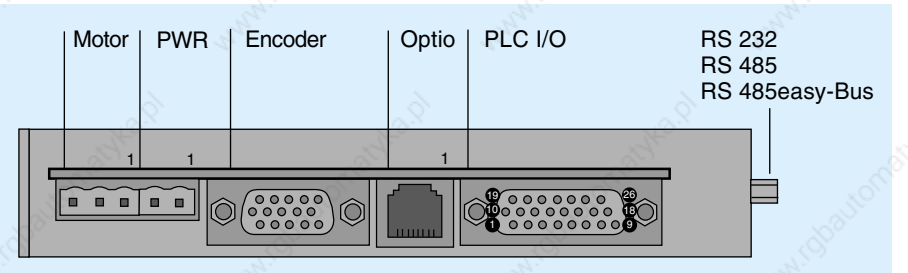

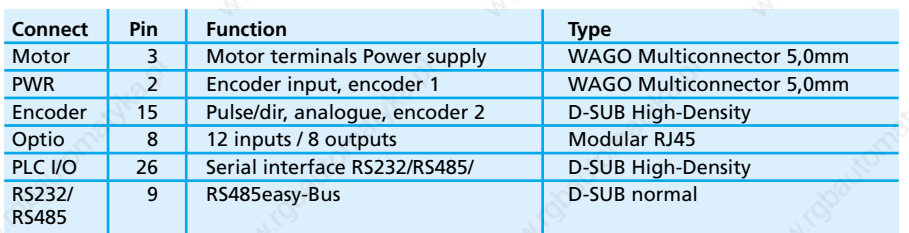

## **PIN configuration**

### **32. PIN configuration**

**Serial interface RS 232 or RS 485, 9 POLE D-SUB**

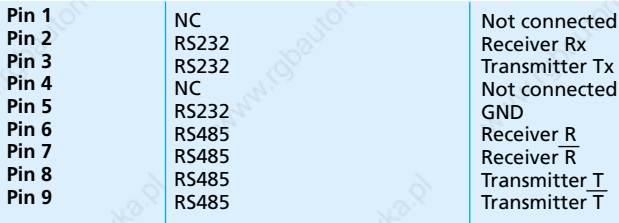

## **RS232 set up**

Set the baud rate RS232 via 6-bit CONFIG switch S1 (remove the cover and you find the small 6 bit SMD multiswitch)

**SEE FAULHABER** 

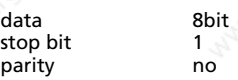

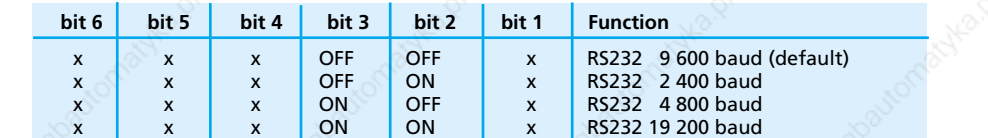

By turning system off and back on the new baud rate will be activated.

## **RS232 electrical connection**

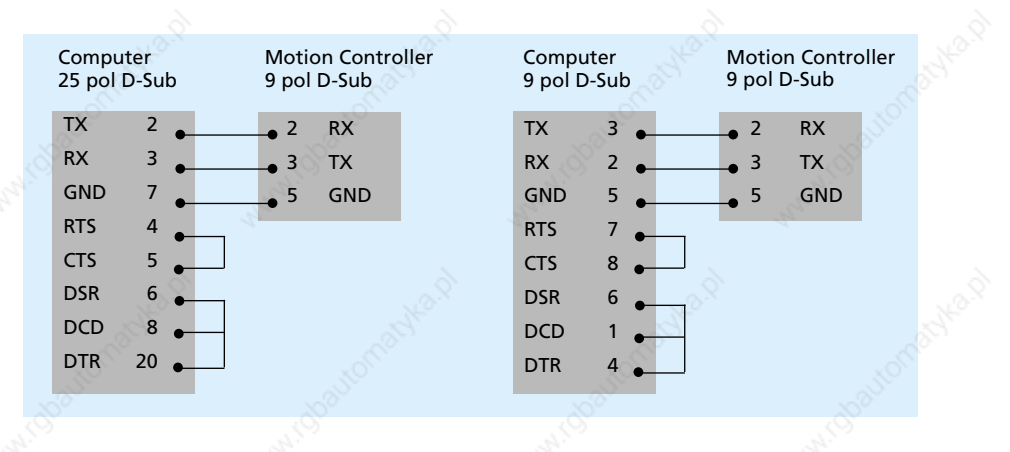

## **PIN configuration**

### **RS485 set up**

Setting of the baud rate RS485 over 6-bit CONFIG switch S1: data 8bit, stop bit 1, parity no

**SEE FAULHABER** 

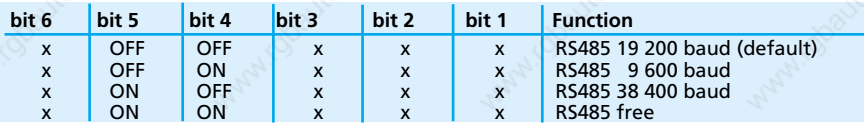

By turning system off and back on the new baud rate will be activated.

## **Bus RS485easy, MODULAR RJ45**

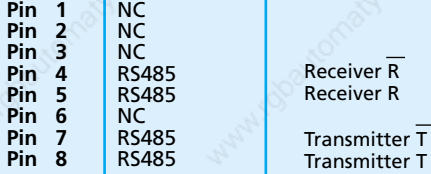

### **PLC 12 Input / 8 Output available to the user**

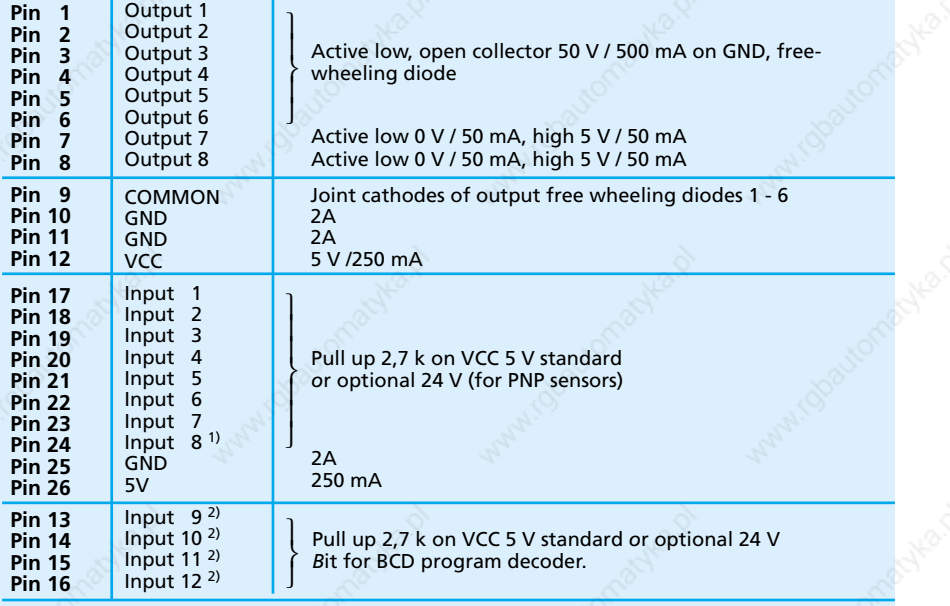

<sup>1)</sup> Program start trigger with BCD coded input (MODE = 10)

 $^{2)}$  BCD coded input for program, 1-15, selection (MODE = 10)

## **PIN configuration**

#### **Input and output internal electrical circuit Input Contract Contract Contract Contract Contract Contract Contract Contract Contract Contract Contract Contract Contract Contract Contract Contract Contract Contract Contract Contract Contract Contract Contract Contract** (available on request) – + MCxx 5004 VCC 5V GND **GND** Input IN  $2,7$ kΩ MCxx 5004 GND | GND Common OUT 500 mA + VCC 50 VDC max. – + MCxx 5004  $GND$   $|\div GND$ Input IN 10kΩ 2,7 $kΩ$ +24V

## **Encoder Hall, 15 Pole HD DSUB**

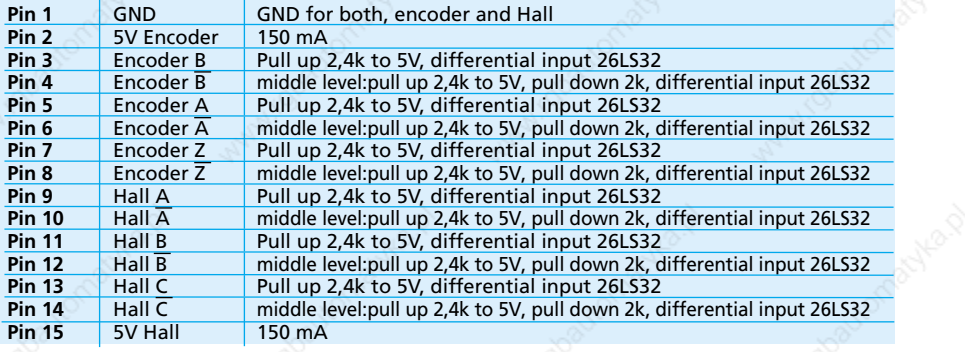

## **Power supply**

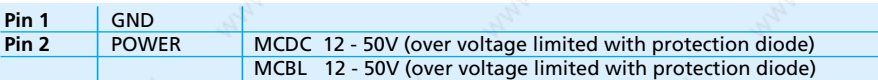

## **Motor connector**

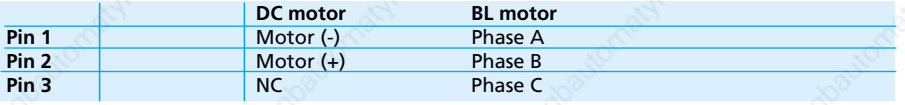

## **PIN configuration**

## **Optional function, 8 pole modular RJ45**

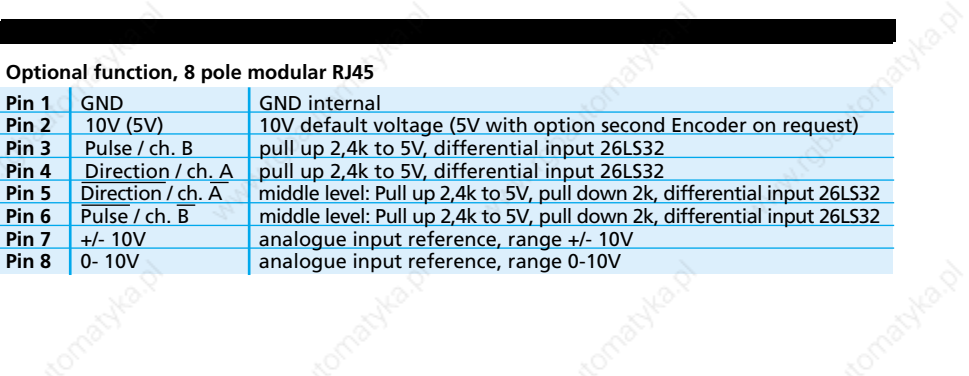

**WEE FAULHABER** 

Maple.

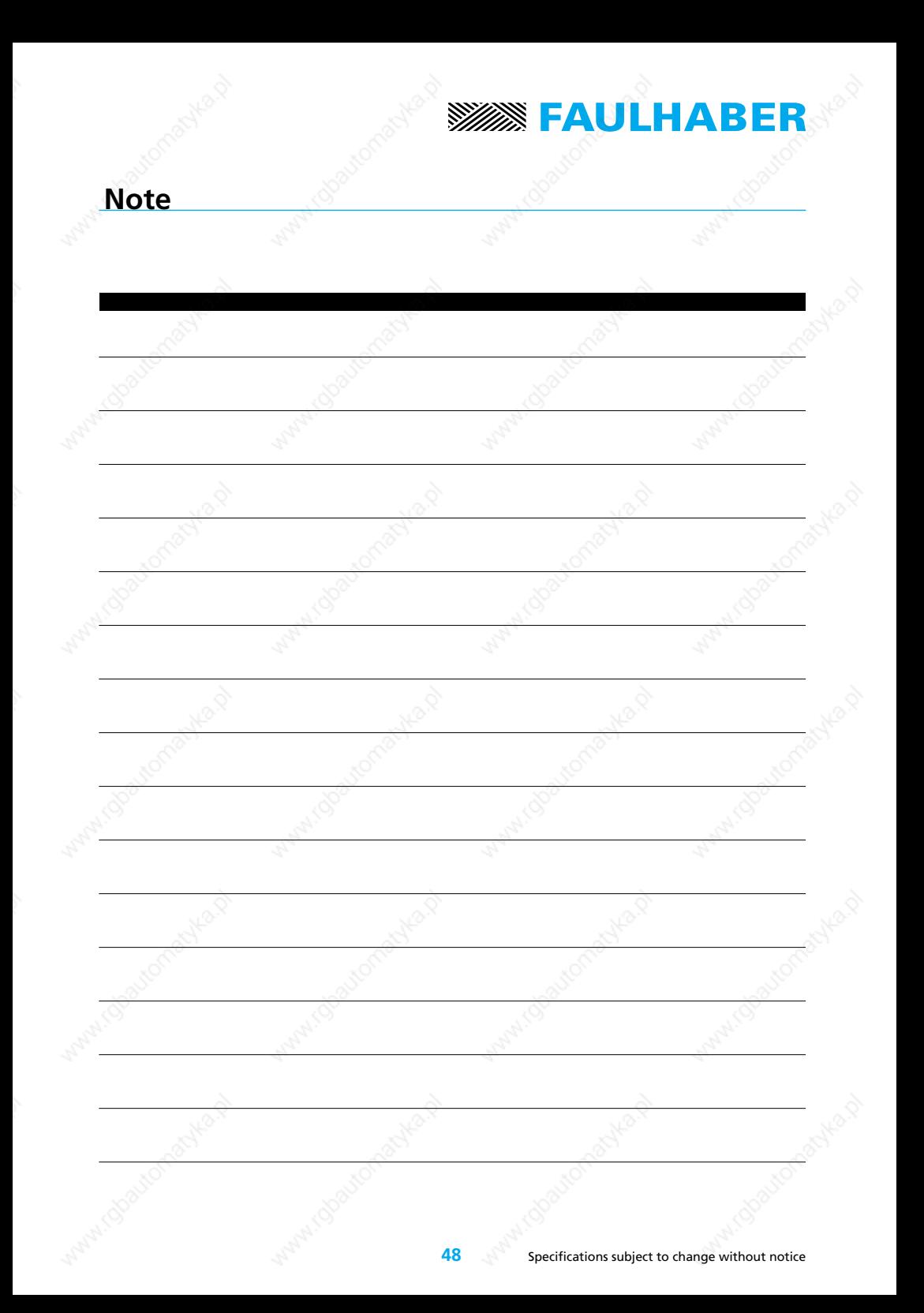

# **SSSSSS FAULHABER**

### **Starter Kit's**

4 attractive starter kits are offered. These starters kits are complete with cables and connectors pre-configurated, ready to operate.

## **Starter Kit #1**

Motion Controller MCBL 5004 with Brushless DC-Servomotor 2444 S 024 B with Encoder HEDS 5540A-500L/3CH

### **Starter Kit #2**

Motion Controller MCBL 5004 with Brushless DC-Servomotor 3564 K 024 B with Encoder HEDS 5540A-500L/3CH

## **Starter Kit #3**

Motion Controller MCDC 5004 with DC-Micromotor Type 2342 S 024 CR with Encoder HEDS 5540A-500L/3CH

#### **Starter Kit #4**

Motion Controller MCDC 5004 with DC-Micromotor Type 3557 K 024 C with Encoder HEDS 5540A-500L/3CH

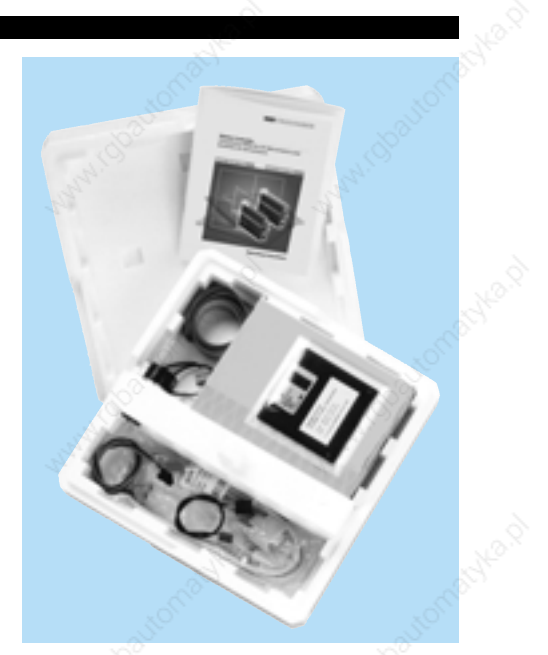

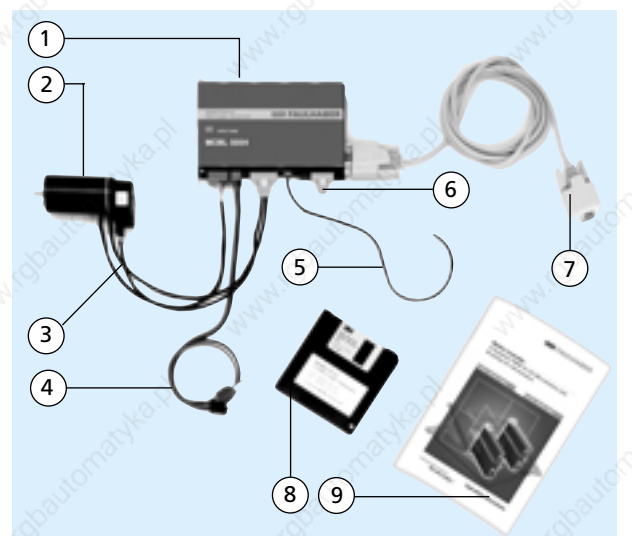

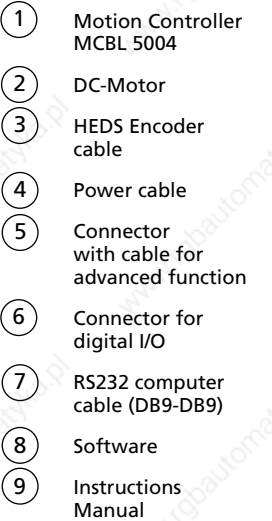

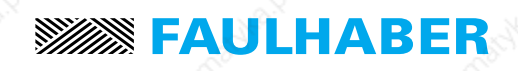

## **The FAULHABER Group:**

## **DR. FRITZ FAULHABER GMBH & CO. KG**

Daimlerstraße 23 71101 Schönaich · Germany Tel.: +49 (0)7031/638-0 Fax: +49 (0)7031/638-100 Email: info@faulhaber.de www.faulhaber.de

## **MINIMOTOR SA**

6980 Croglio · Switzerland Tel.: +41 (0)91 611 31 00 Fax: +41 (0)91 611 31 10 Email: info@minimotor.ch www.minimotor.ch

## **MicroMo Electronics, Inc.**

14881 Evergreen Avenue Clearwater · FL 33762-3008 · USA Phone: +1 (727) 572-0131 Fax: +1 (727) 573-5918 Toll-Free: (800) 807-9166 Email: info@micromo.com www.micromo.com

© MINIMOTOR SA, Switzerland MA15006, english, 2. issue, 04.04.2002 Version 3.40